## **[Hva er MFA?](https://www.orkla.com/mfa/#whatismfa)**

MFA er et sikkerhetstiltak som krever mer enn én autentiseringsmetode, og legger til enda en faktor for godkjenning for å sikre kontoen din.

Først trenger du noe du vet – i dette tilfellet er det passordet ditt. Deretter noe unikt du er i besittelse av – telefonen din (vis telefonen i hånden). Ved å kombinere disse kan ikke angripere få tilgang til kontoen din selv om de kjenner til passordet ditt.

Ved å introdusere flertrinnsautentisering kan vi validere identiteten din, bidra til å beskytte tilgang til data og applikasjoner mens vi opprettholder et enkelt brukergrensesnitt.

# **[Hvordan fungerer MFA?](https://www.orkla.com/mfa/#howdoesitwork)**

Hos Orkla ruller vi nå ut flertrinnsautentisering via en sikker mobil-app som heter Microsoft Authenticator. Mange av dere er kanskje allerede kjent med konseptet, og har brukt liknende applikasjoner for å få tilgang til nettbanker og liknende.

Autentiseringsappen sender et godkjenningsvarsel til smarttelefonen din for hver nye pålogging fra en ny enhet, eller etter et gitt tidsintervall.

#### **[Hvorfor aktiverer Orkla MFA?](https://www.orkla.com/mfa/#whymfa)**

Vi hører rapporter fra nyhetene om at passord blir stjålet og at identiteter settes i fare. Over 95 % av alle sikkerhetsbrister innebærer at kontoer blir overtatt. Det at vi arbeider fra forskjellige enheter og plasseringer, gjør at vi alle kan kan brukes som springbrett for det neste angrepet.

Brukerne og passordene våre kan være det svakeste leddet vårt og gjør at Orkla kanskje ikke er oppmerksomme på hvem som får tilgang til verdifulle data og nettverket vårt.

#### **Jeg har en iphone**

Denne guiden hjelper deg til å konfigurere MFA-en din. Velg ett av alternativene nedenfor.

## **Alternativ 1: Motta varsler fra Microsoft Authenticator-appen (anbefales)**

Sett opp MFA ved hjelp av Microsoft Authenticator-appen.

Merk at hvis du har en eldre telefon som ikke støtter apper, må du bruke alternativ 2.

# **[Oppsett av Authenticator-appen \(gjør dette først!\)](https://www.orkla.com/mfa/ios-multi-factor-authentication/iphone/#authenticator)**

Så fort bedriften din er aktivert får du varsel om å sette opp MFA før du fortsetter.

## **Sørg for at du har telefonen din i nærheten!**

Du må utføre følgende trinn på en PC.

1. Begynn med å åpne nettleseren din og naviger

til **[https://orklabiz.sharepoint.com](https://orklabiz.sharepoint.com/)** hvis siden ikke åpner seg automatisk. 2. Klikk **Neste**.

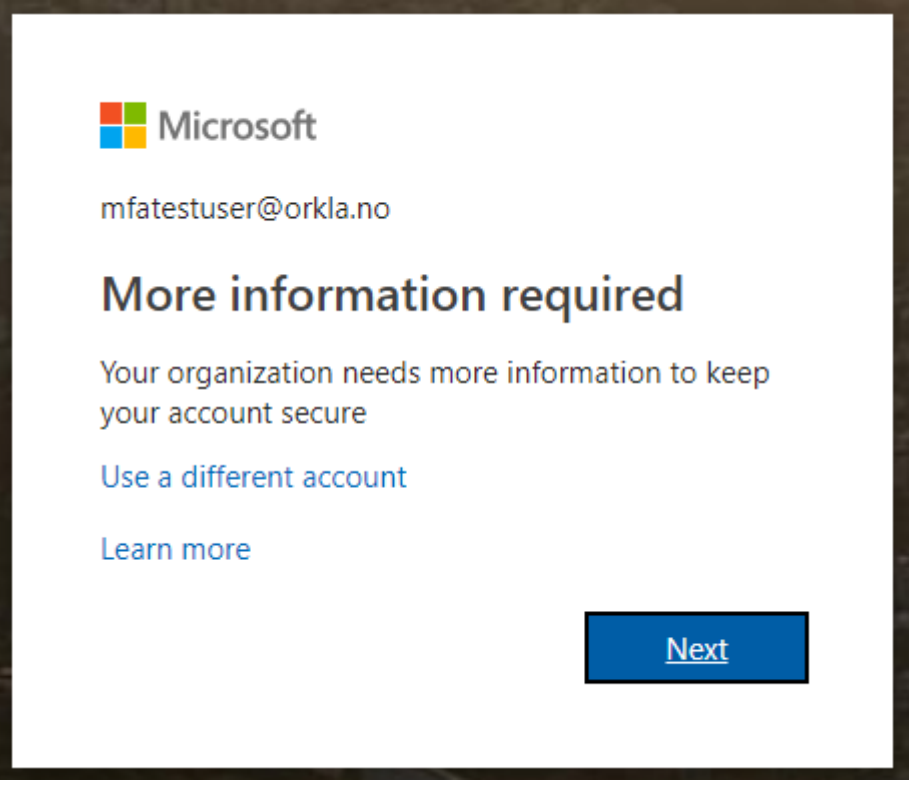

4. Velg **Mobil-app** fra den første nedtrekksmenyen:

#### Step 1: How should we contact you?

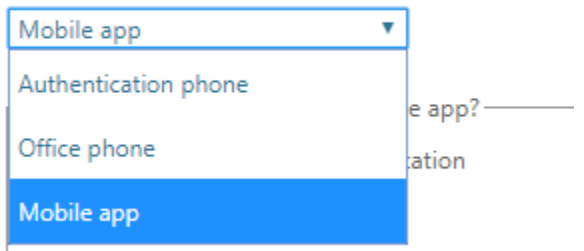

## 5. Velg "Motta varsler for verifisering", og klikk på Sett opp:

Secure your account by adding phone verification to your password. View video

### Step 1: How should we contact you?

 $\overline{\mathbf{v}}$ Mobile app How do you want to use the mobile app?

Receive notifications for verification

Use verification code

To use these verification methods, you must set up the Azure Authentication app.

Set up

Please configure the mobile app.

6. Da vises den følgende skjermen:

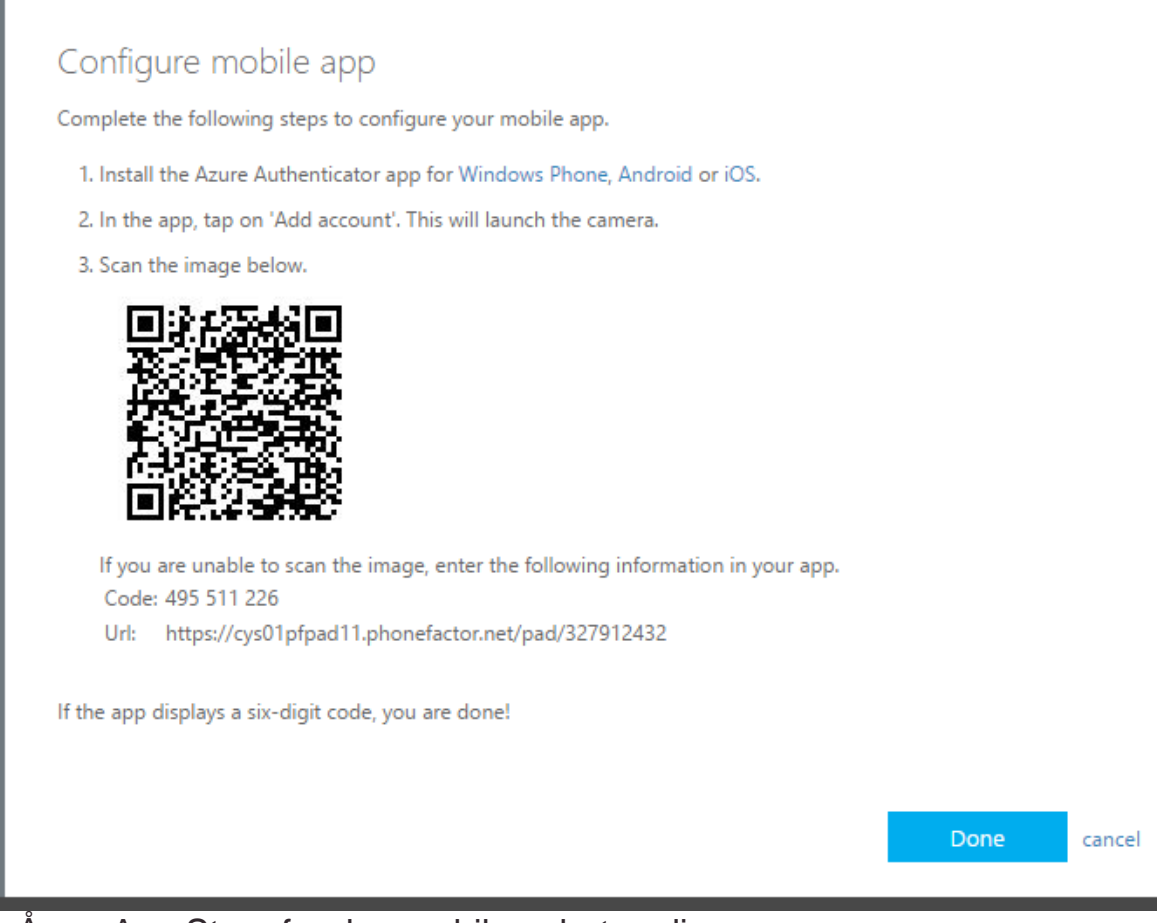

## 7. Åpne App Store fra den mobile enheten din:

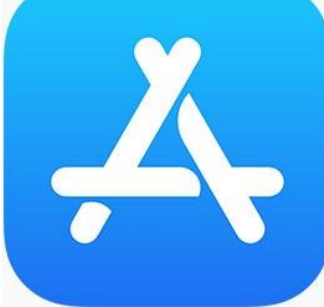

8. Klikk på søkeknappen nederst i det høyre hjørnet:

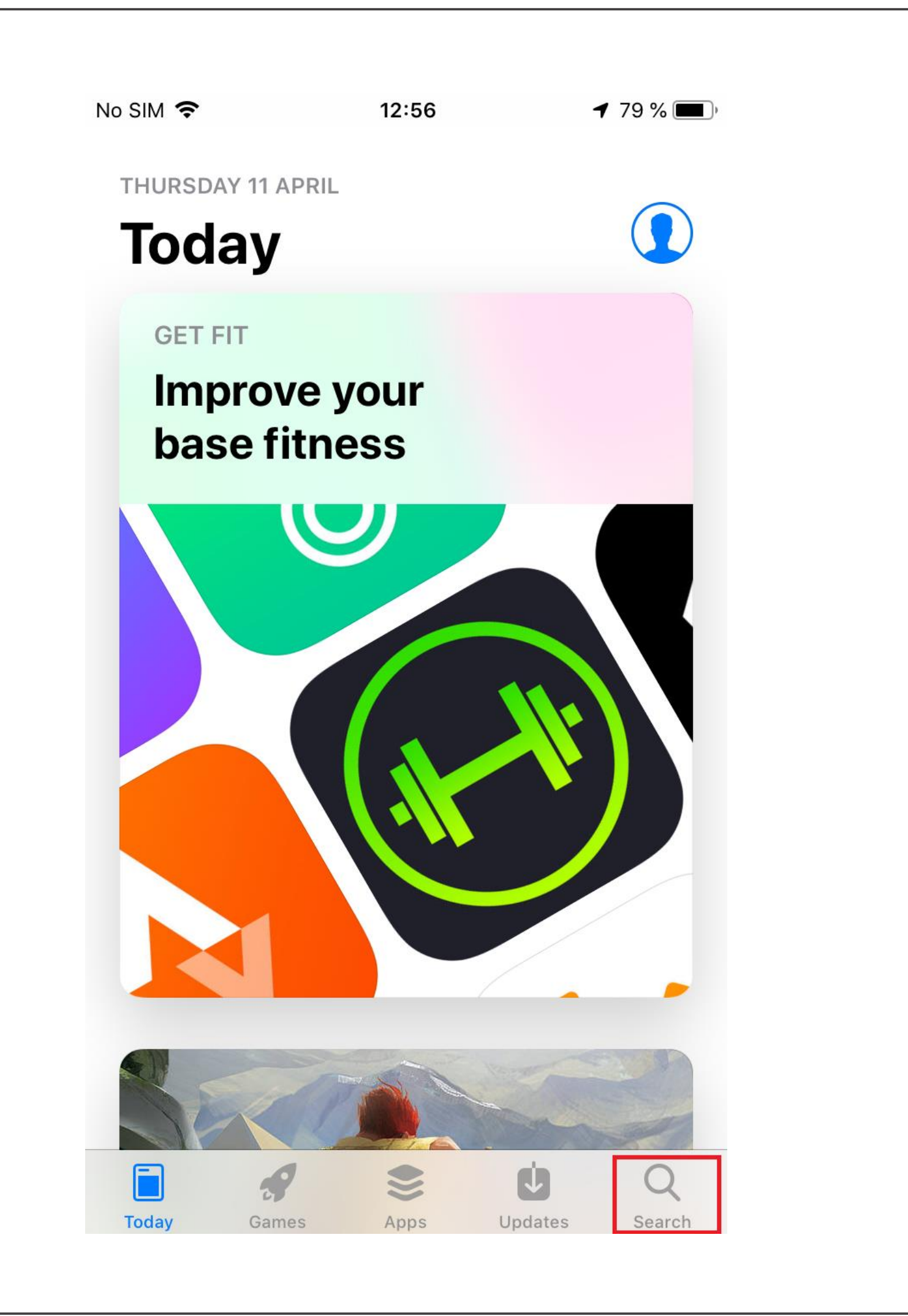

9. Søk etter "**authenticator**" og velg Microsoft Authenticator fra listen:

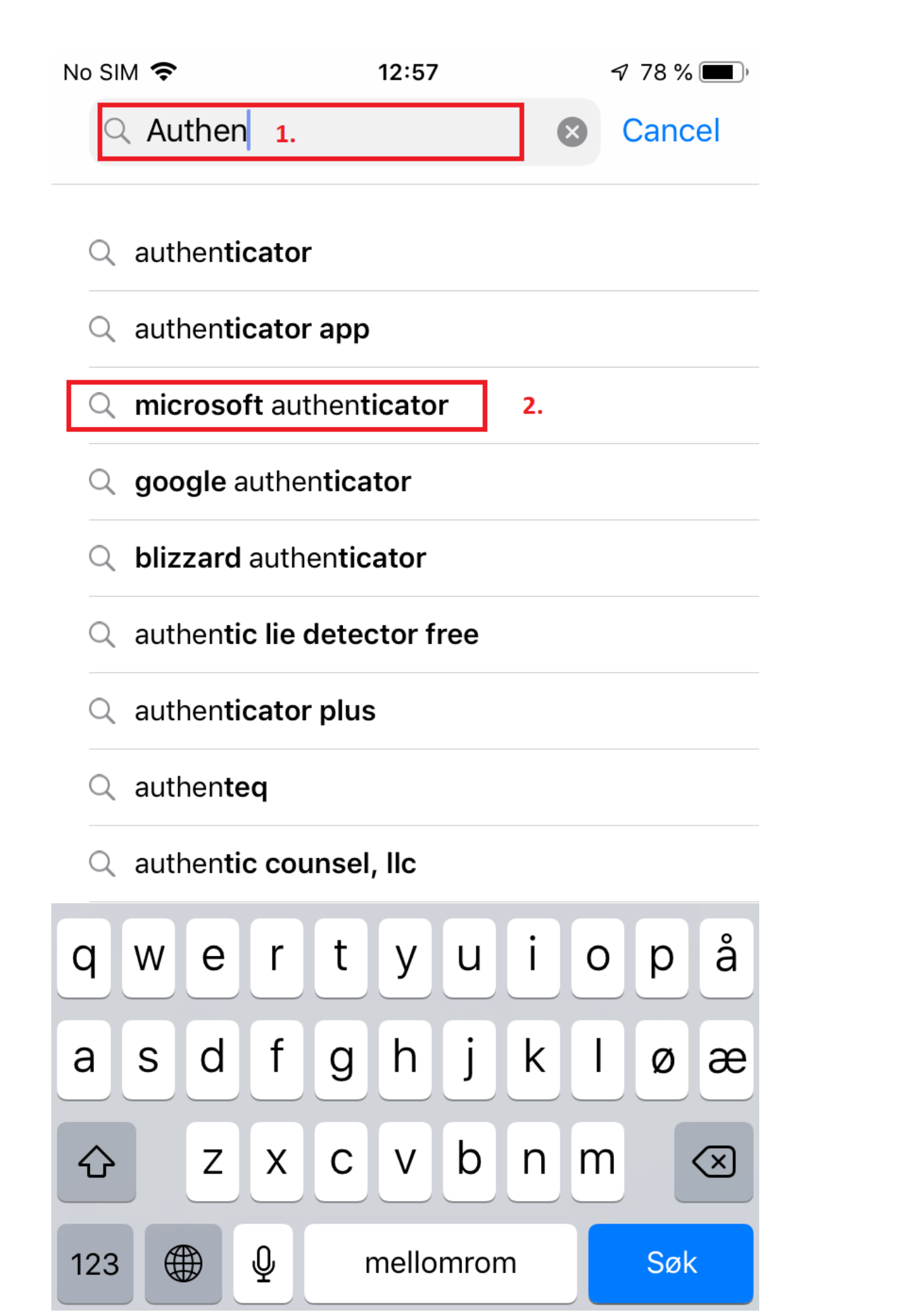

10. Klikk på hent/Cloud-knappen og vent til installasjonen er fullført, åpne deretter Authenticator-appen.

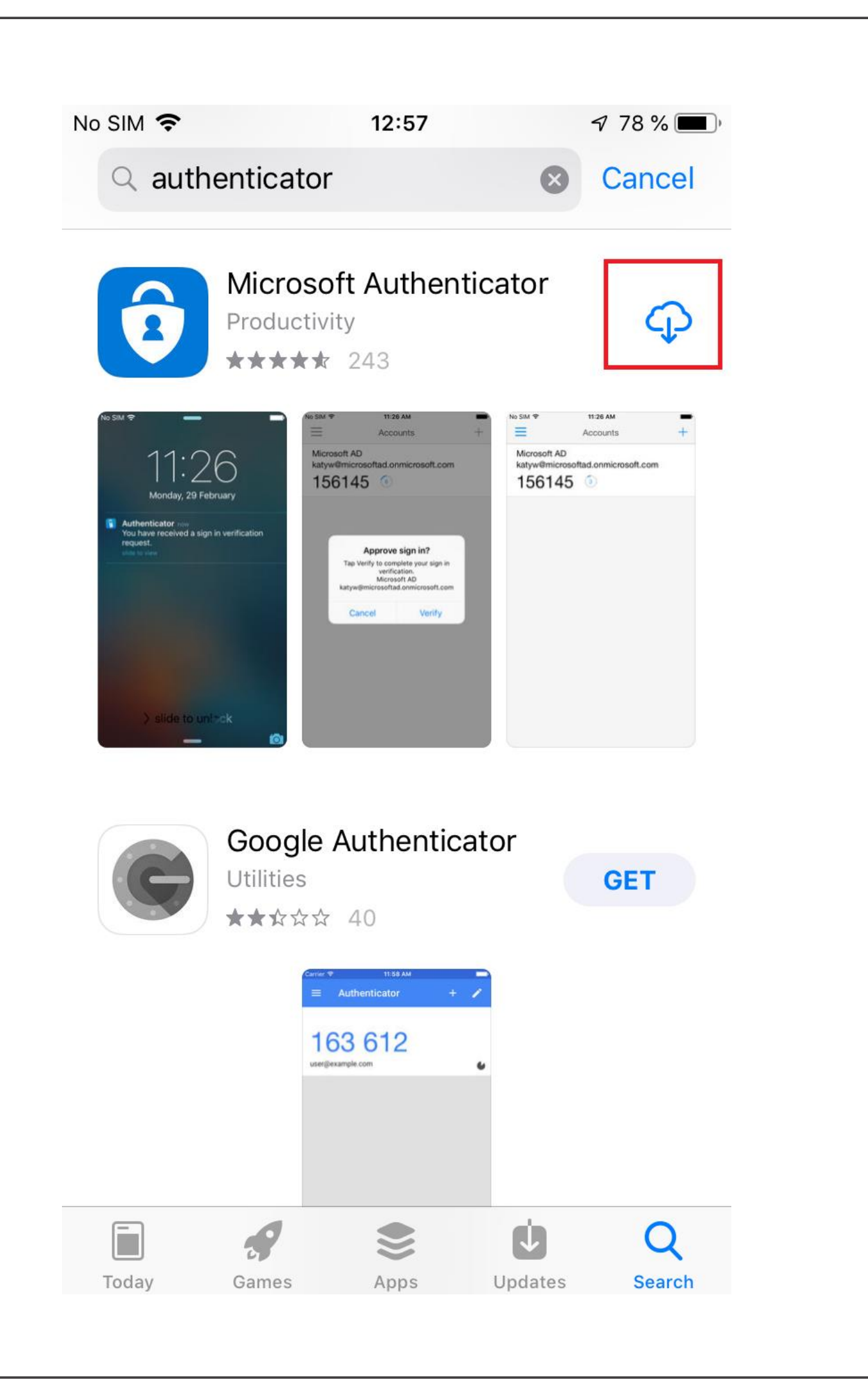

11. Klikk på "Hopp over" nederst:

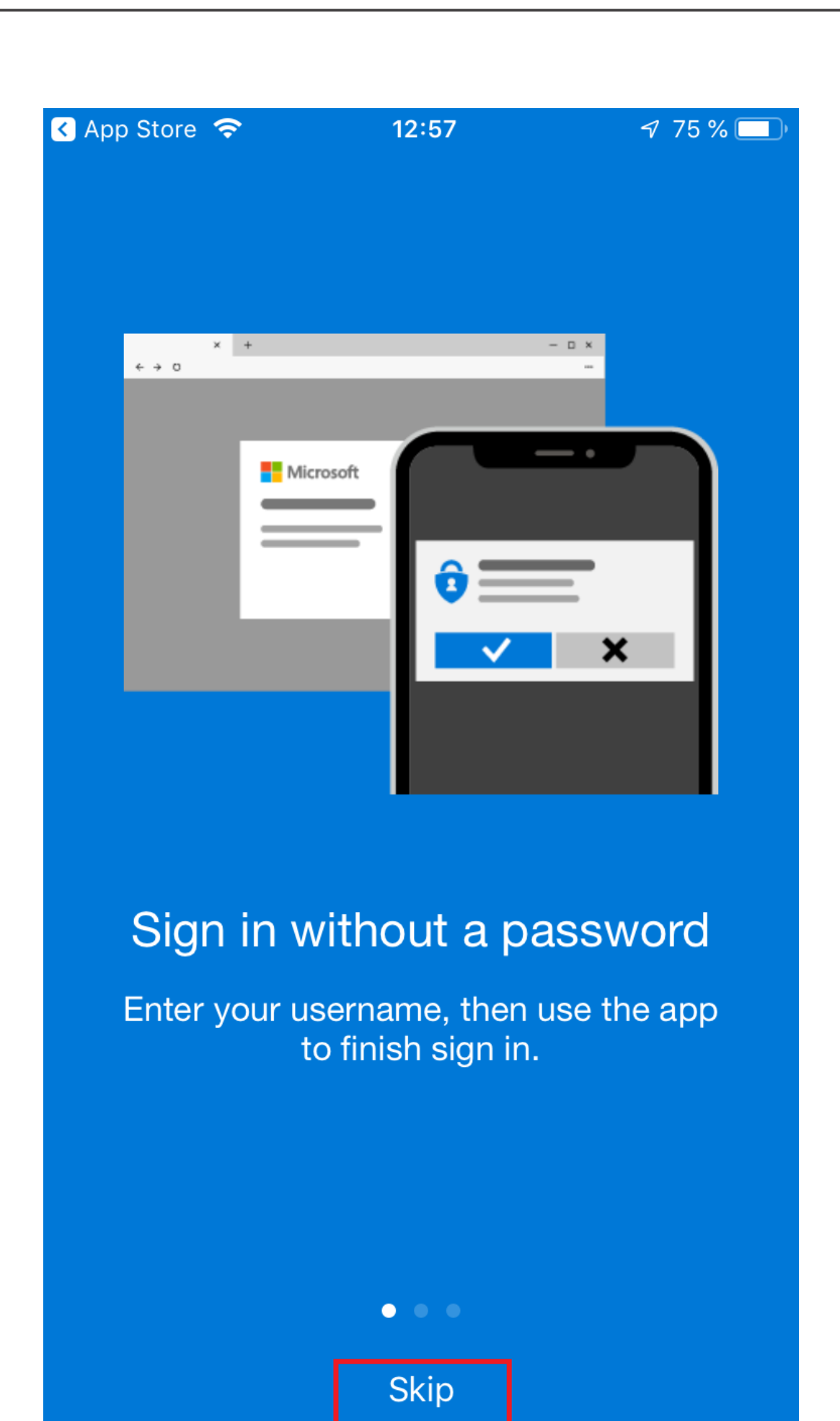

12. Klikk OK på innstillingen for datasikkerhet. Vi hjelper deg å deaktivere den senere hvis så er ønskelig.

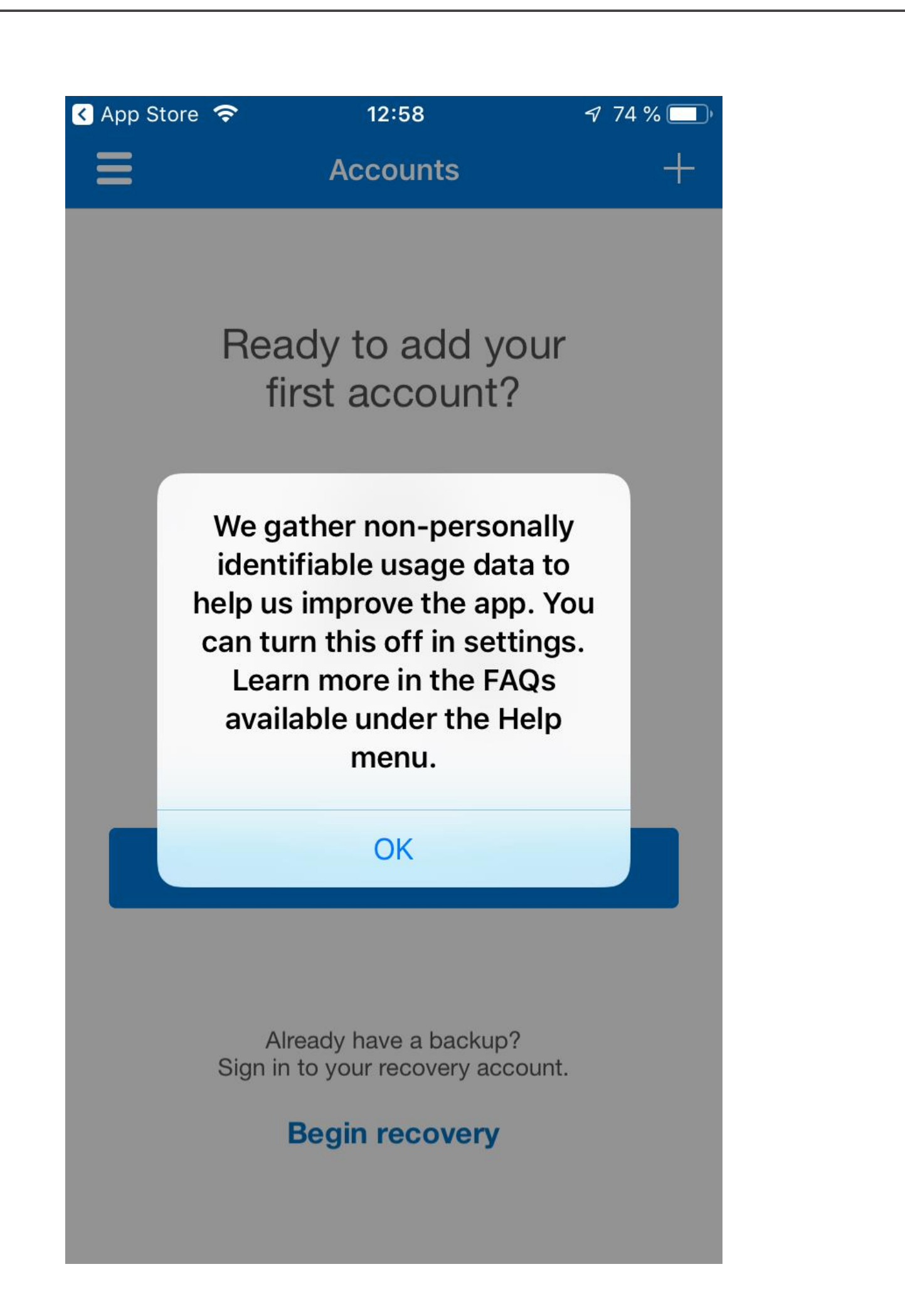

13. Klikk på Legg til konto:

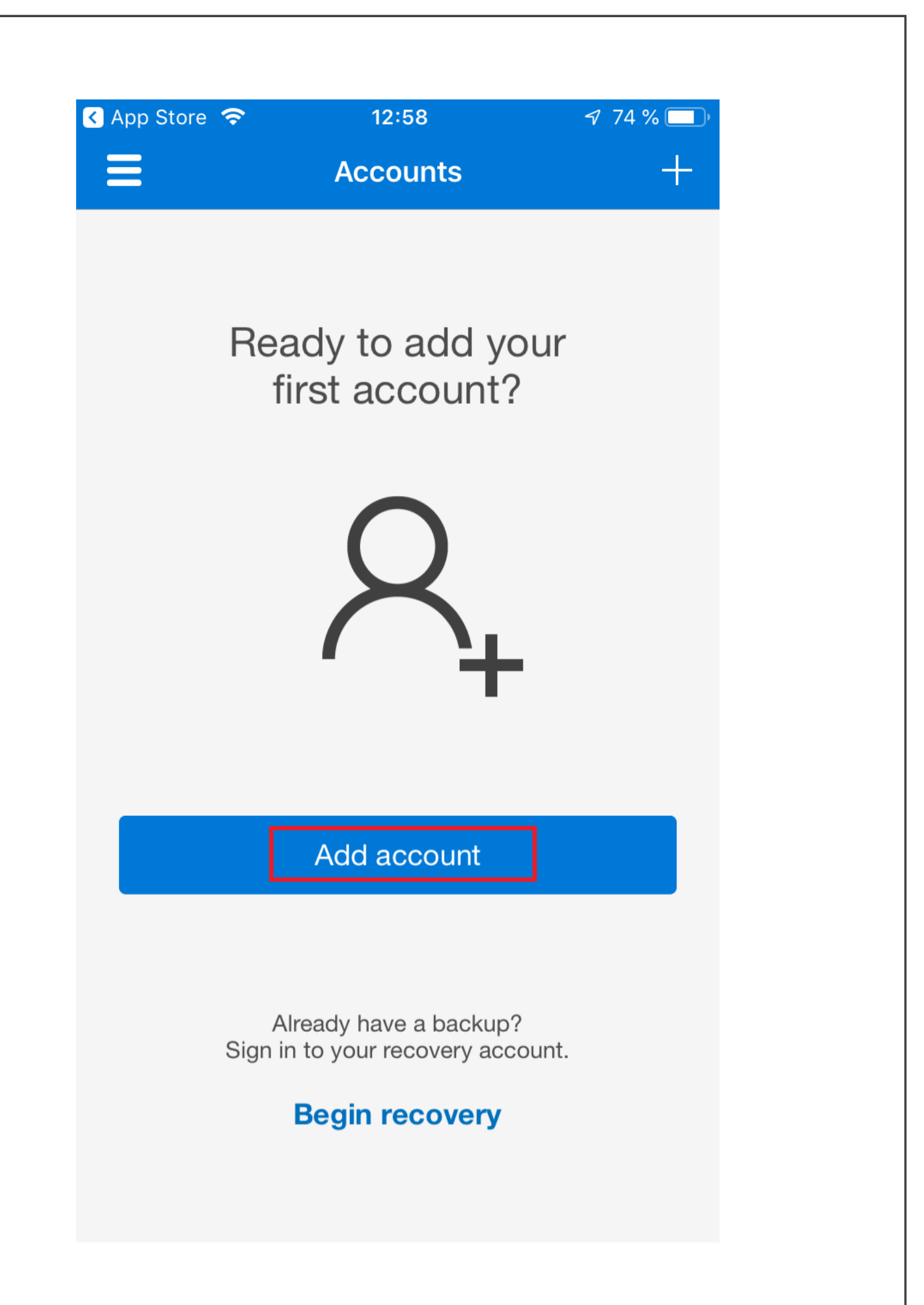

14. Velg Arbeids- eller skolekonto.

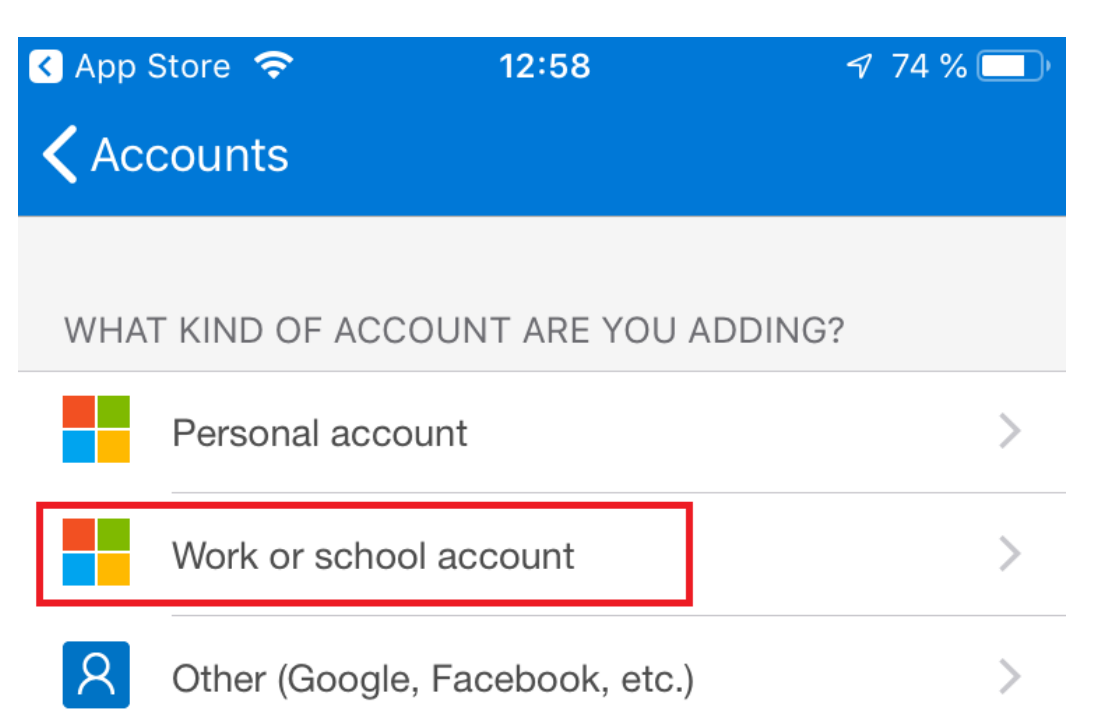

15. Klikk på OK for å la appen få tilgang til kameraet. Vi hjelper deg å deaktivere den senere hvis så er ønskelig.

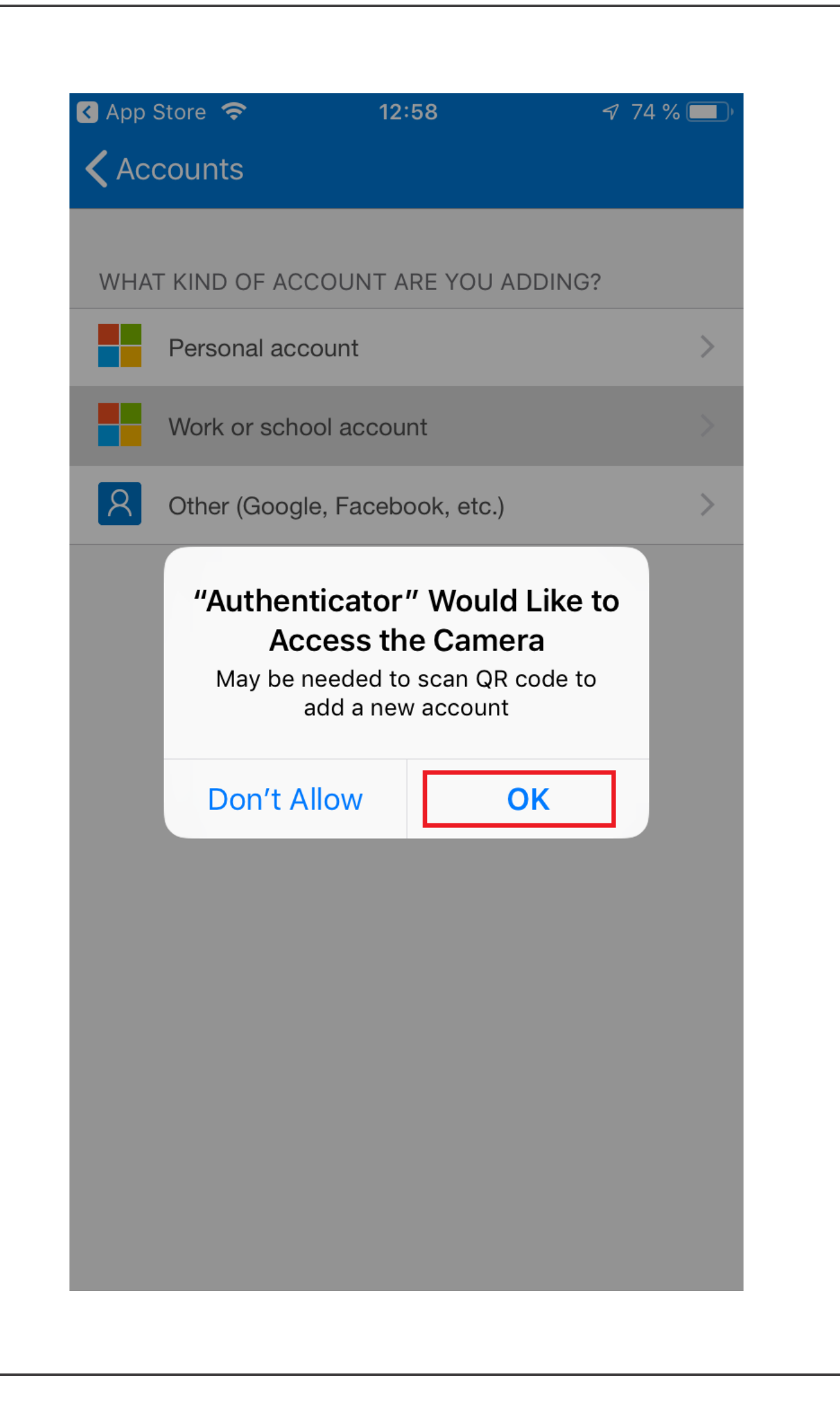

16. Rett kameraet mot QR-koden på den andre skjermen (det går fort!):

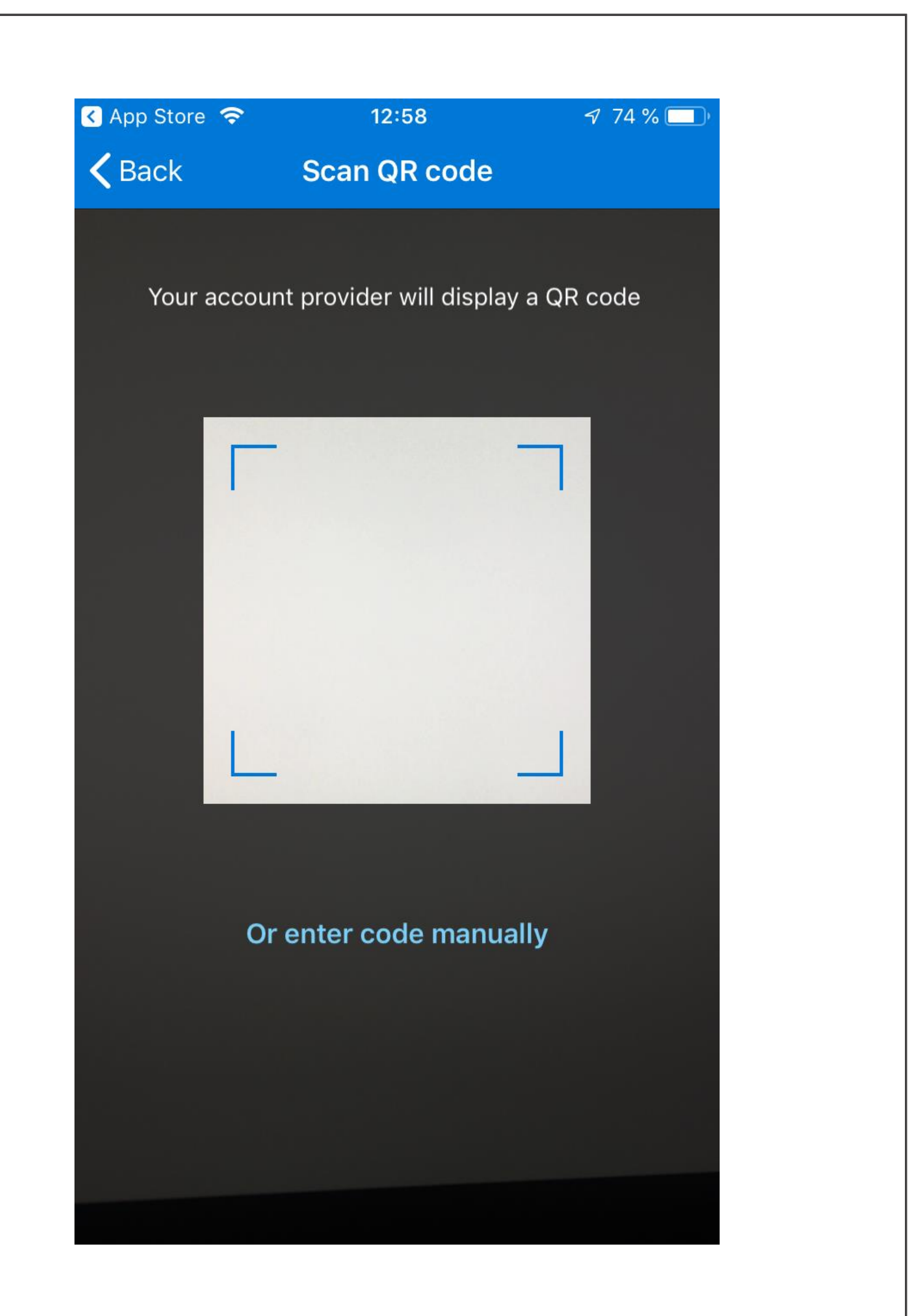

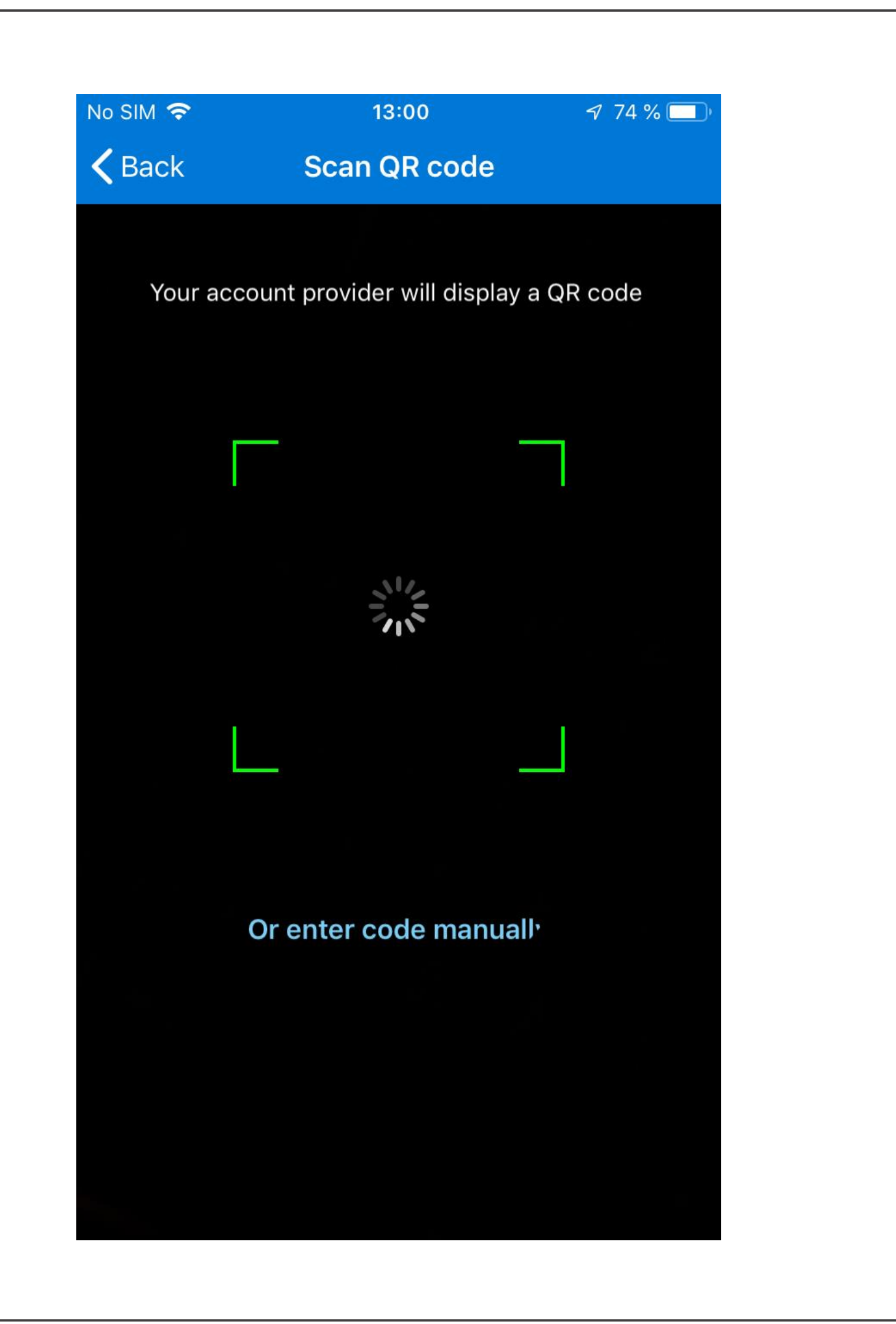

17. Du skal nå se noen tall på displayet. Disse trenger du ikke, og du kan skjule dem slik:

No SIM<sup></sup>

द्वी

 $13:00$ 

 $\sqrt{74\%}$ 

 $+$ 

 $\equiv$ 

**Accounts** 

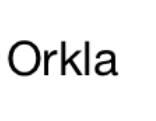

mfatestuser@orkla.no

# 832 181 17

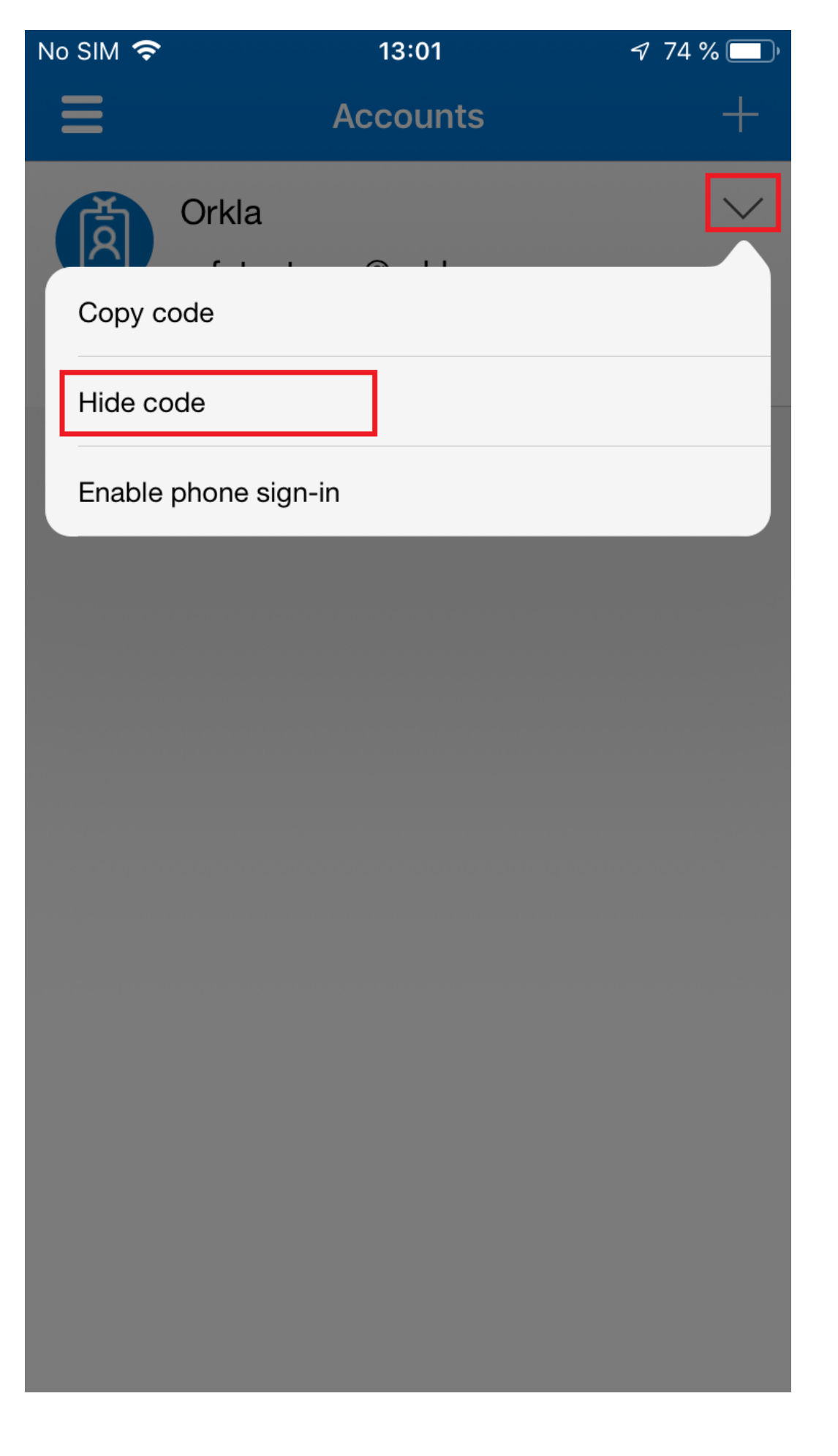

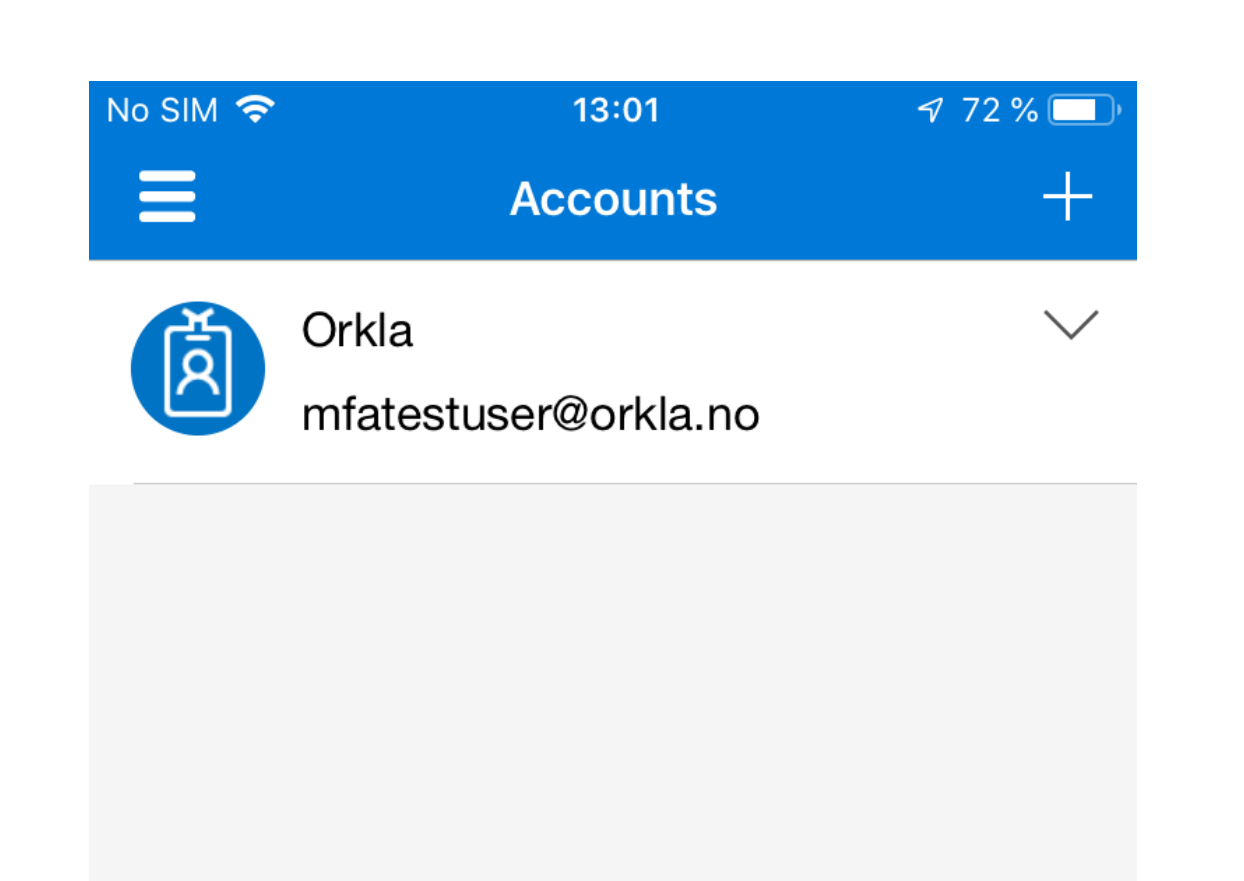

## 18. Gå tilbake til PC-en din og klikk på "Ferdig" i vinduet med QR-koden:

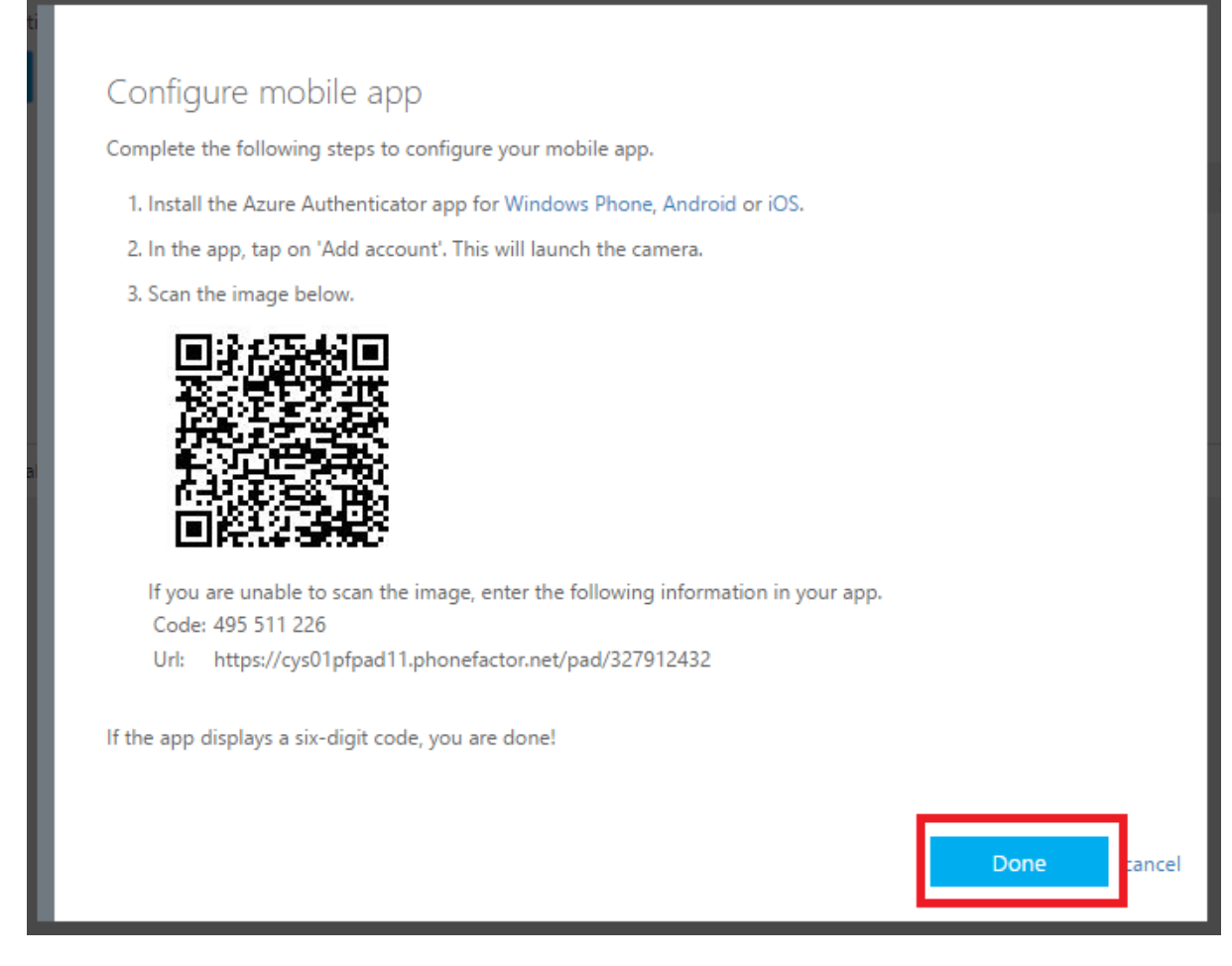

19. Nettleseren kontrollerer aktiveringsstatusen. Vær tålmodig, dette kan ta litt tid. Klikk på "Neste" når knappen til høyre blir blå. Additional security verification

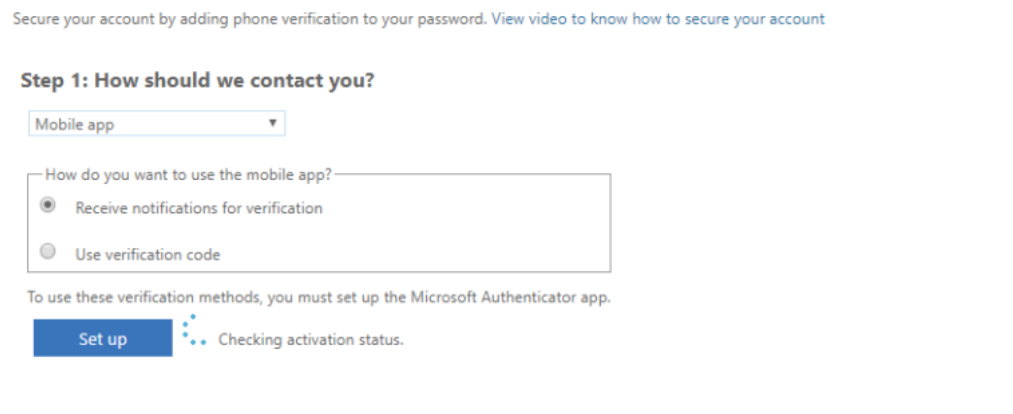

20. Så fort du klikker på Neste, sender Microsoft et testvarsel til enheten din. Følg med på telefonen din.

Next

Step 2: Let's make sure that we can reach you on your Mobile App device

 $Next$ 

.\*\*\*<br>\*..\* Please respond to the notification on your device.

21. Godkjenn varselet på telefonen din:

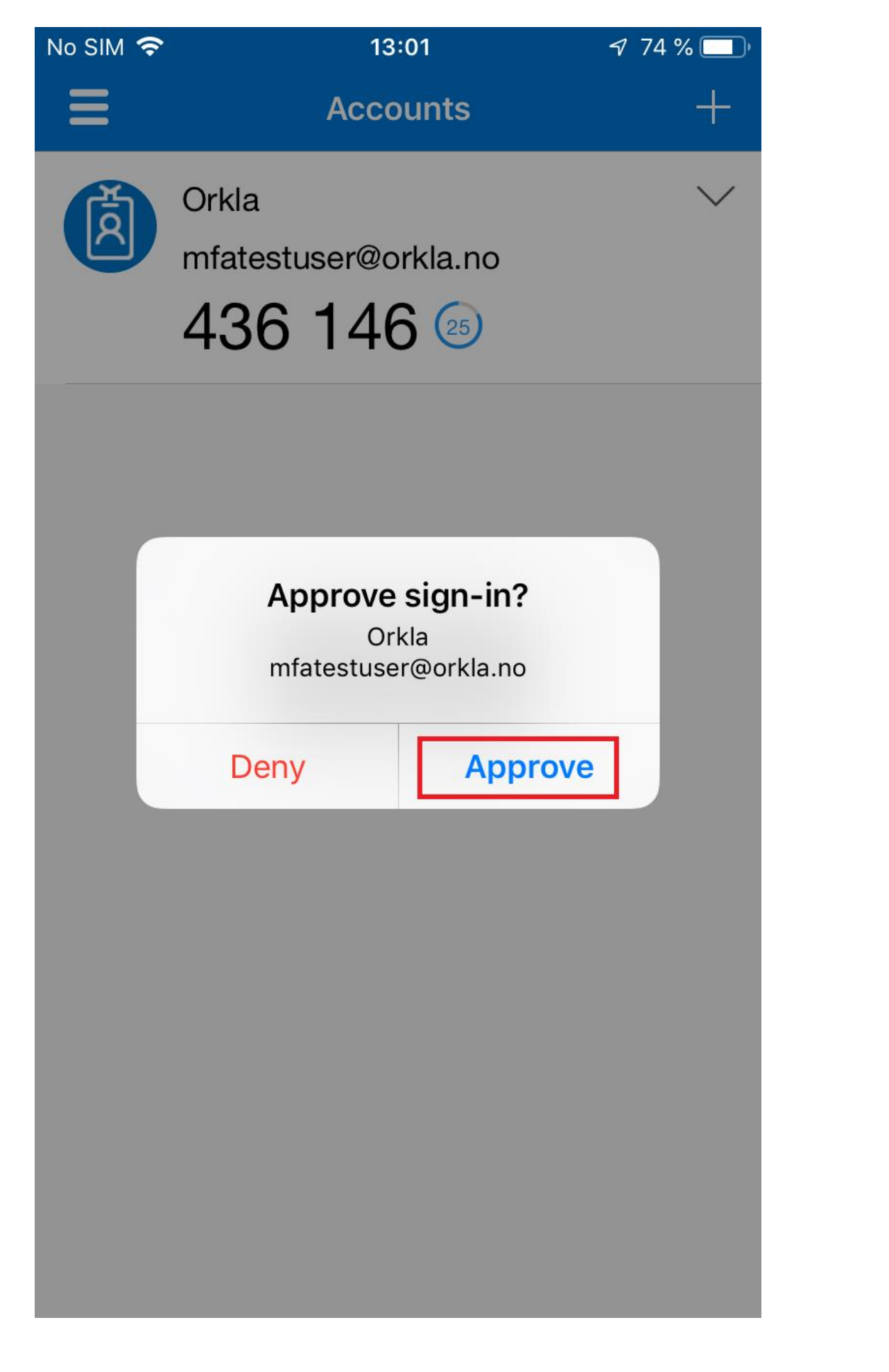

22. Så fort "Neste"-knappen blir blå, klikker du på Neste igjen, og angir eller validerer telefonnummeret ditt.

Step 3: In case you lose access to the mobile app

Norway (+47)  $\bullet$  92202366 Done Your phone numbers will only be used for account security. Standard telephone and SMS charges will apply. 23. Klikk på Ferdig for å fortsette til trinn 4. Du trenger ikke dette passordet. Klikk på "Ferdig". Step 4: Keep using your existing applications In some apps, like Outlook, Apple Mail, and Microsoft Office, you can't use a phone to secure your account. To use these apps, you'll need to create a new "app password" to use in place of your work or school account pass ord, Learn Get started with this app password:  $\blacksquare$ Du er ferdig med å konfigurere MFA-en din.

Hvis du bruker e-postappen på telefonen din, bør du ta en titt på oppsettsveiledningen her.

# **[Oppsett av e-post etter aktivering av](https://www.orkla.com/mfa/ios-multi-factor-authentication/iphone/#mail)  [flertrinnsautentisering](https://www.orkla.com/mfa/ios-multi-factor-authentication/iphone/#mail)**

Merk: Hvis du allerede bruker Outlook-appen på telefonen din trenger du ikke å utføre disse trinnene!

Vi anbefaler at du begynner å bruke Microsoft Outlook. Denne appen er utformet for Office 365, og oppdateres kontinuerlig med nye funksjoner. Du kan laste ned Microsoft Outlook fra AppStore på telefonen din. Oppsett gjøres ved simpelthen å angi e-postadressen og passordet ditt, og logge inn med MFA.

Hvis du virkelig vil beholde den gamle e-postappen, må du legge til kontoen på nytt ved å bruke den riktige innloggingsmetoden. Gjør følgende:

1. Åpne Innstillinger, og bla ned til passord og kontoer:

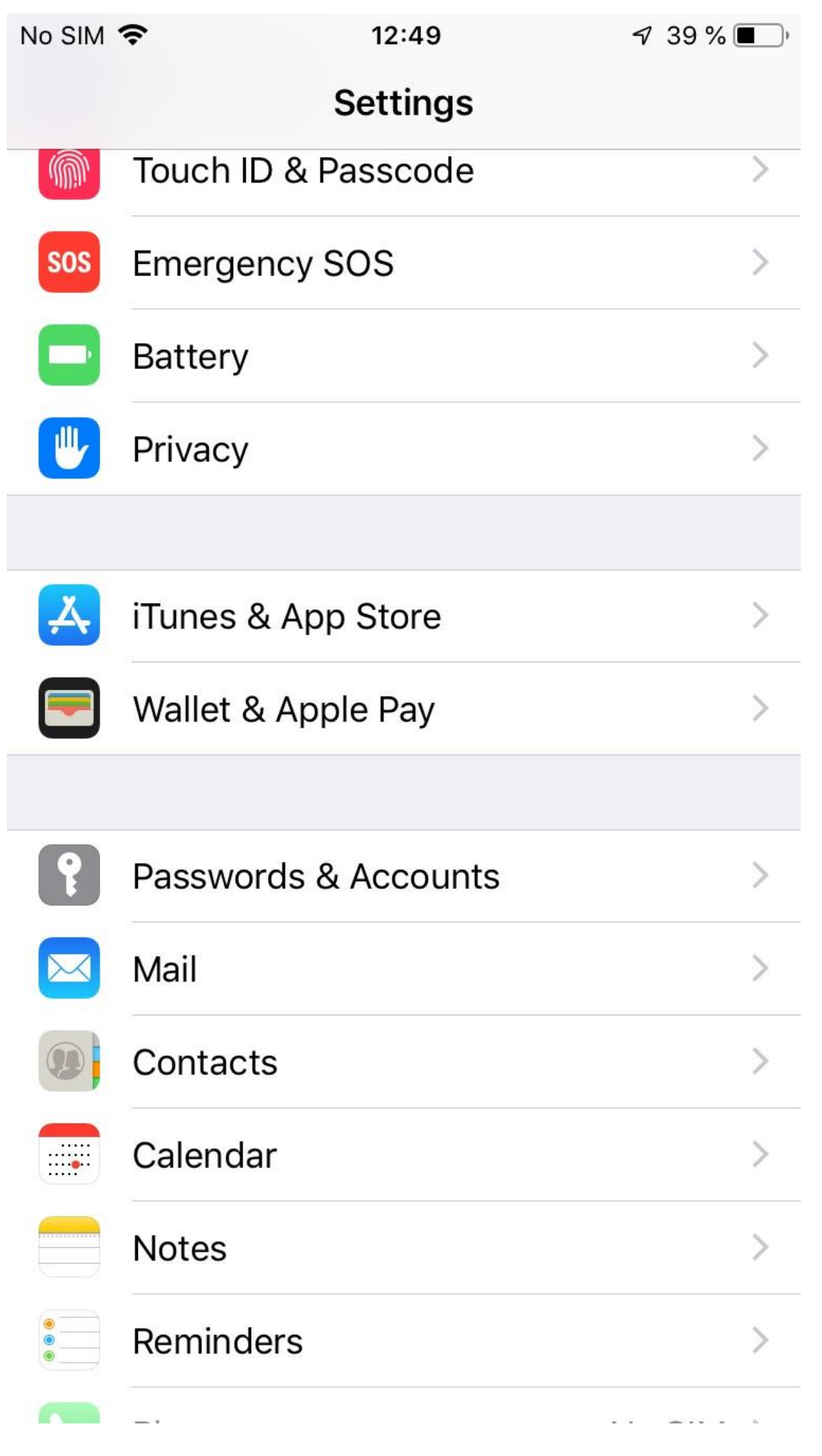

2. Klikk på Exchange eller Orkla Mail:

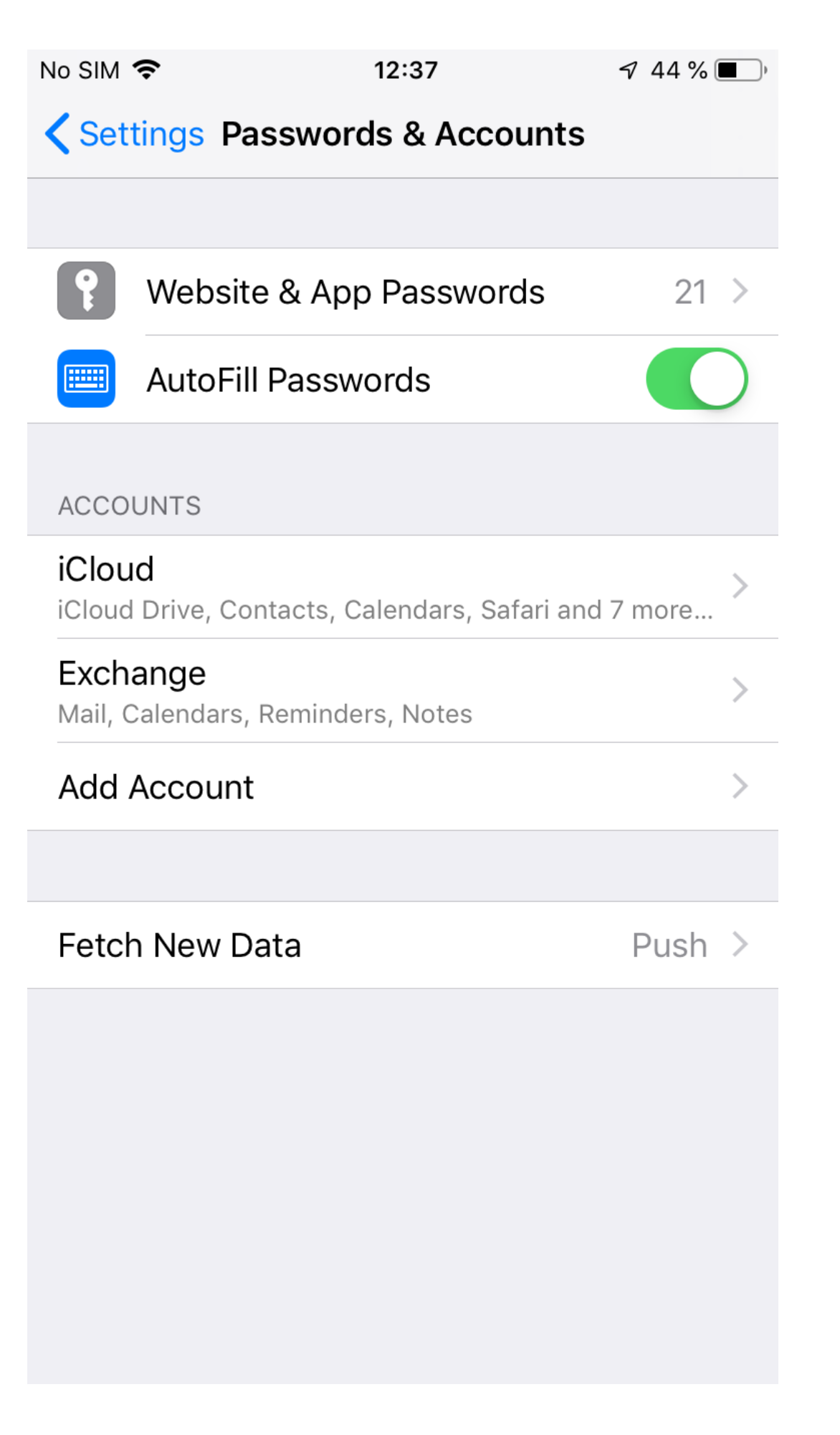

3. Klikk på Slett konto, deretter bekreft. Ikke vær bekymret, ingenting lagres lokalt på enheten din, og husk at det kan ta litt tid.

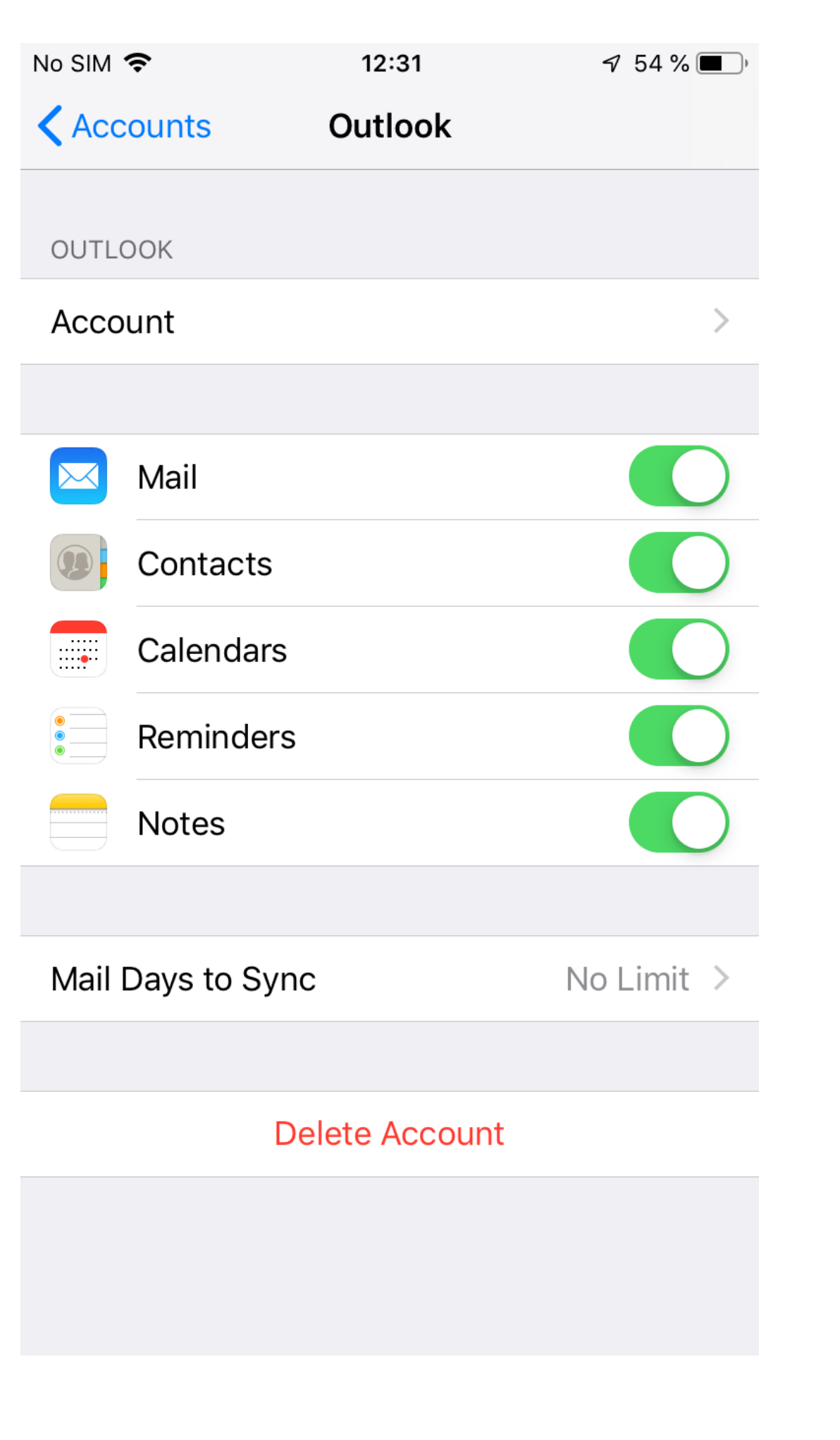
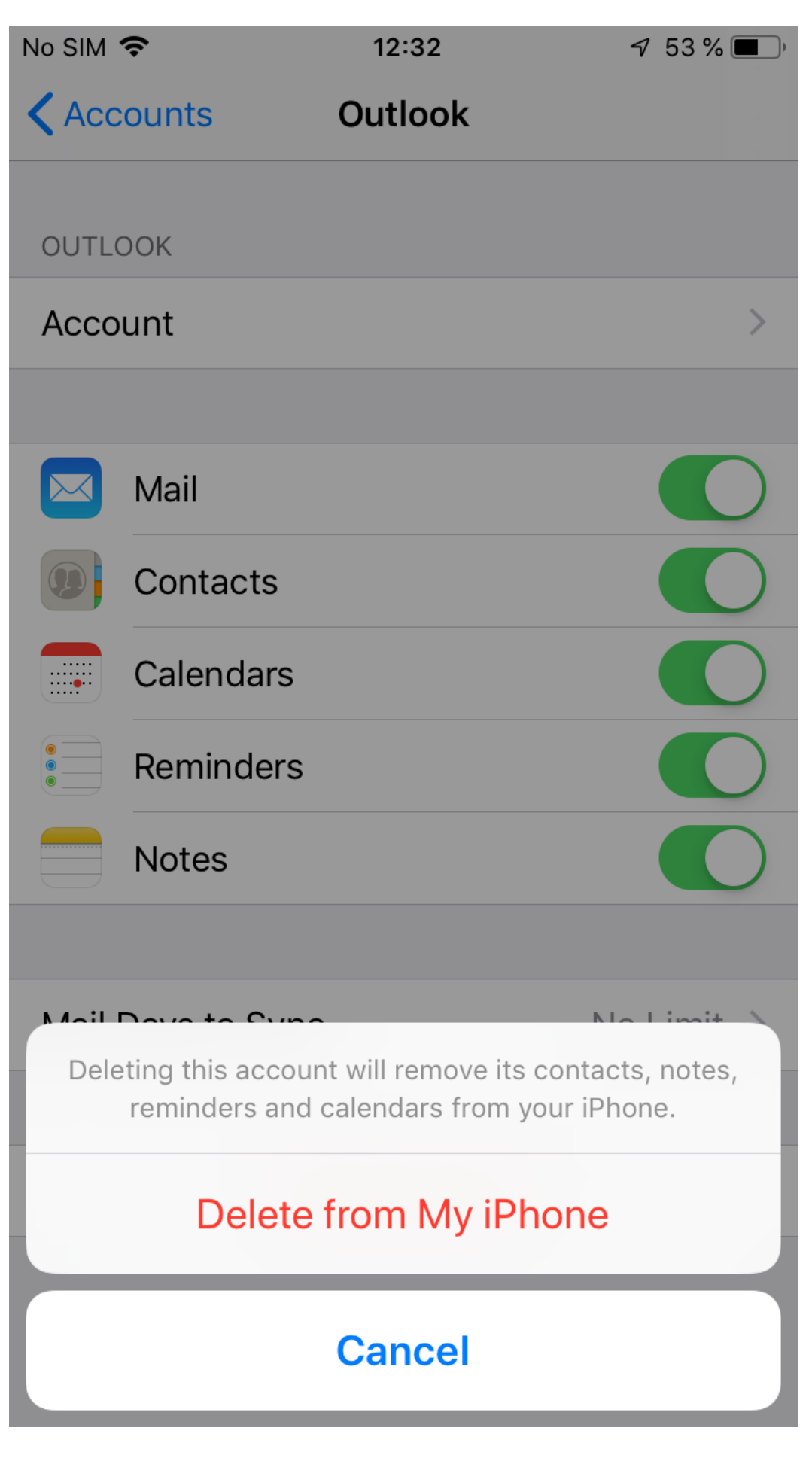

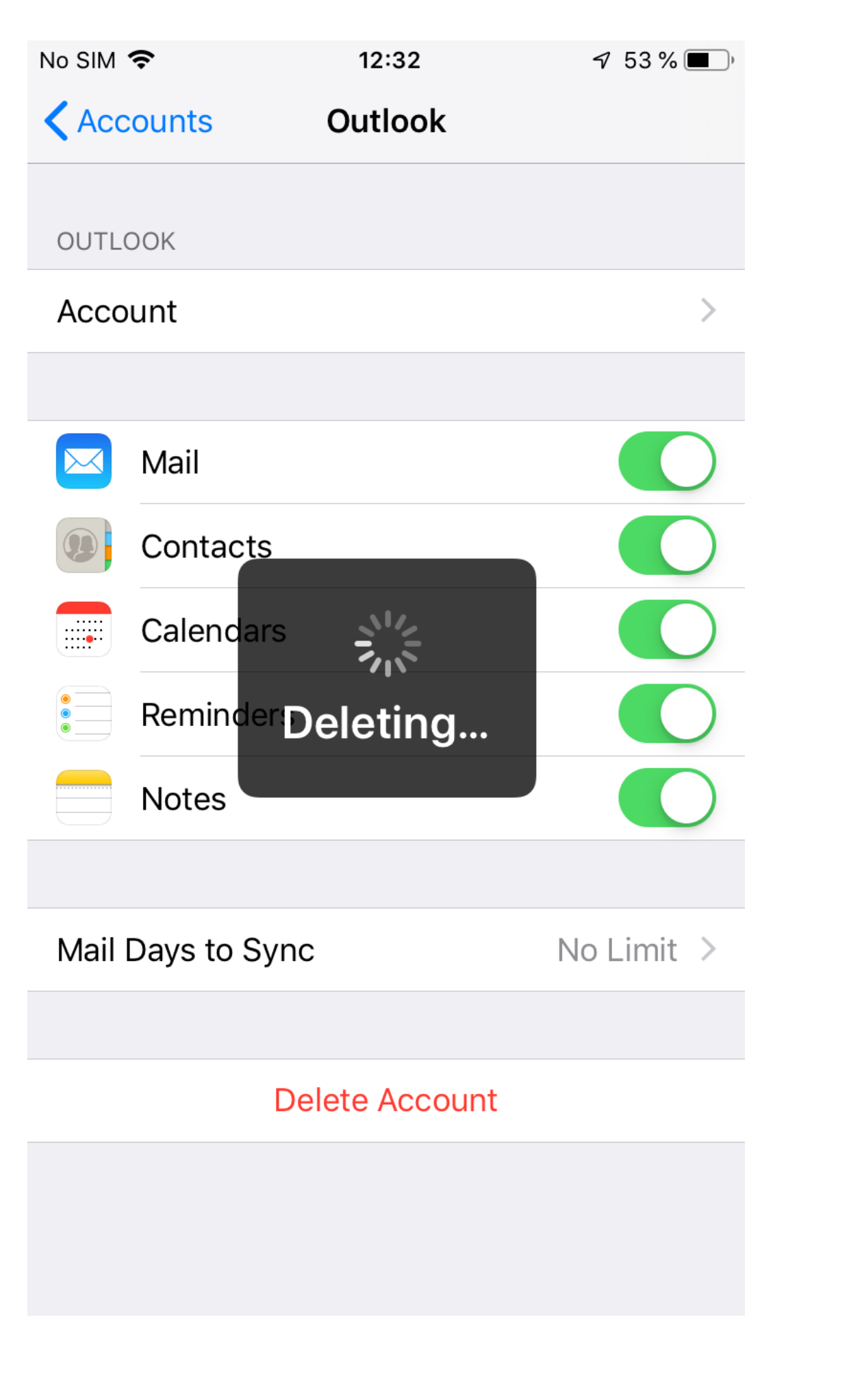

4. Klikk på Legg til konto:

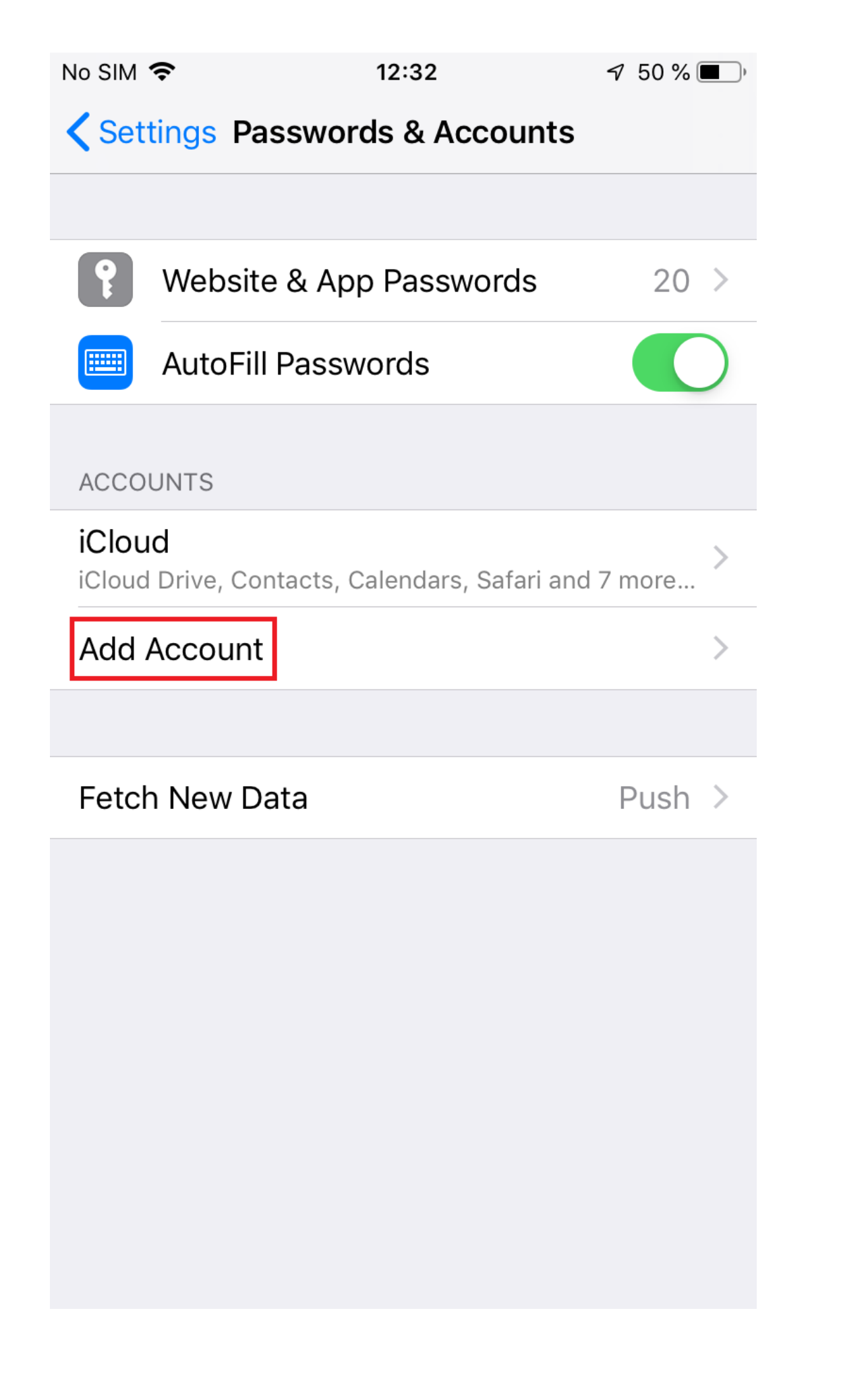

5. Velg Exchange:

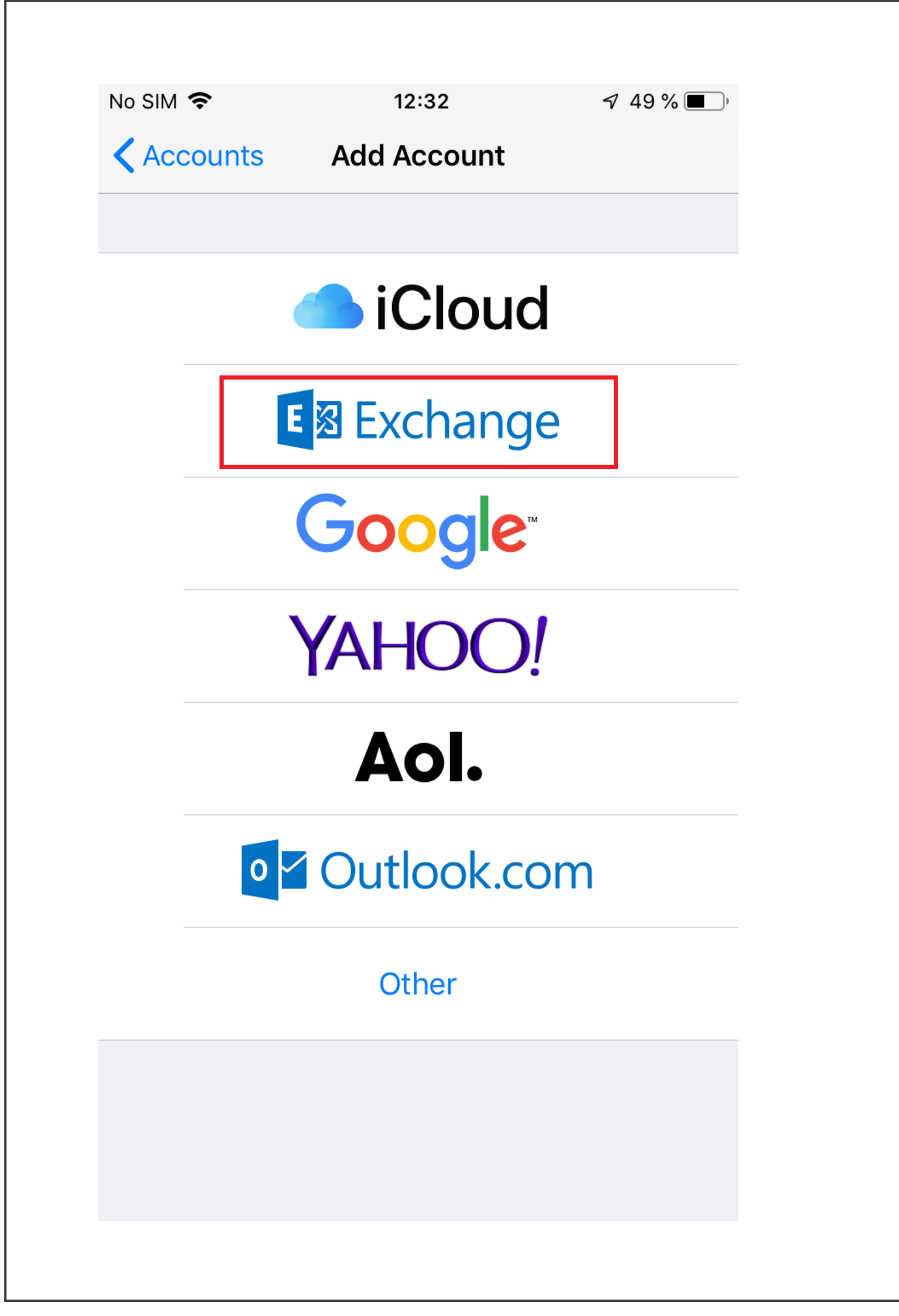

6. **Veldig viktig:** Oppgi brukernavnet ditt på @orkla.biz nedenfor, **IKKE** epostadressen din.

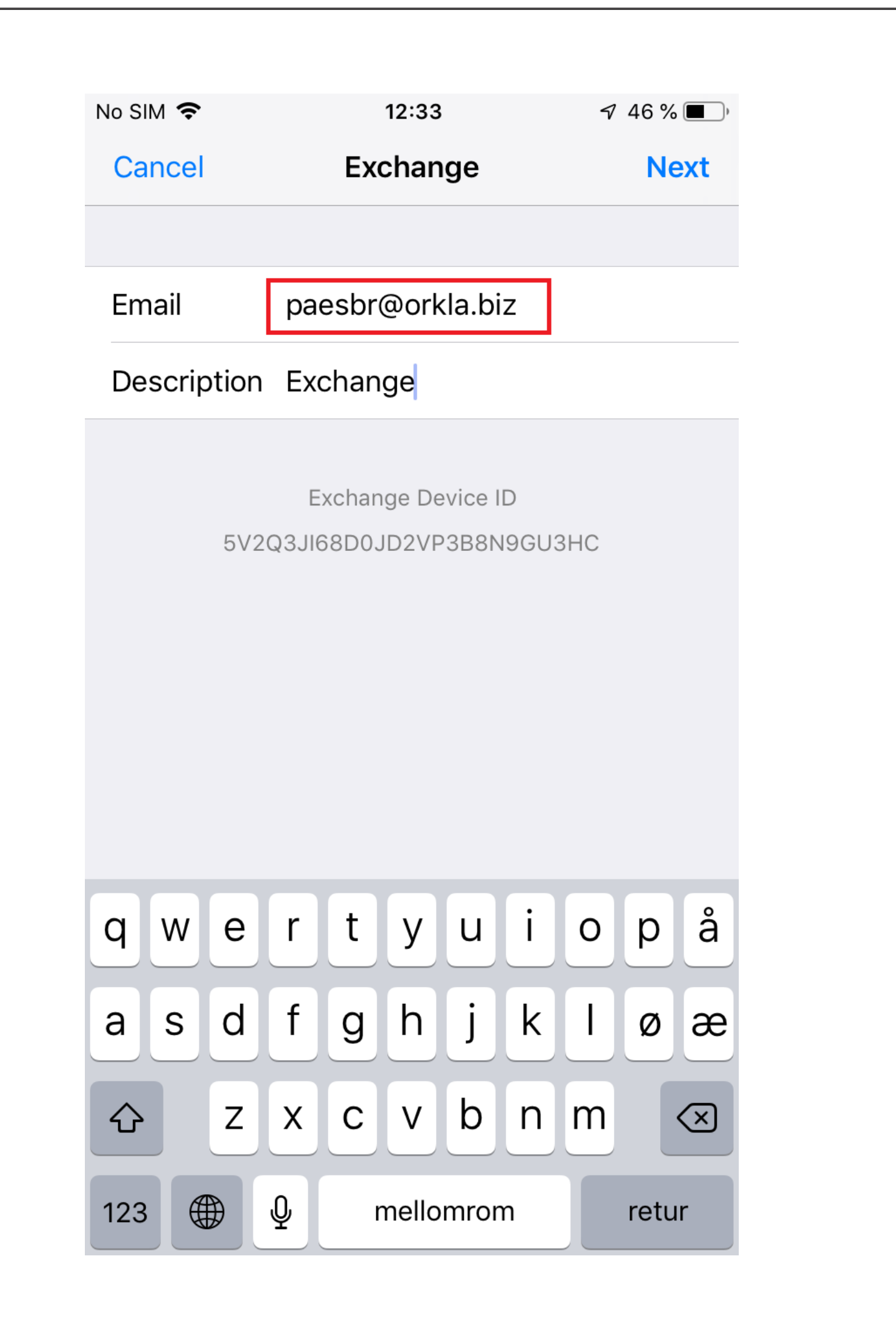

7. Trykk på **Logg inn**.

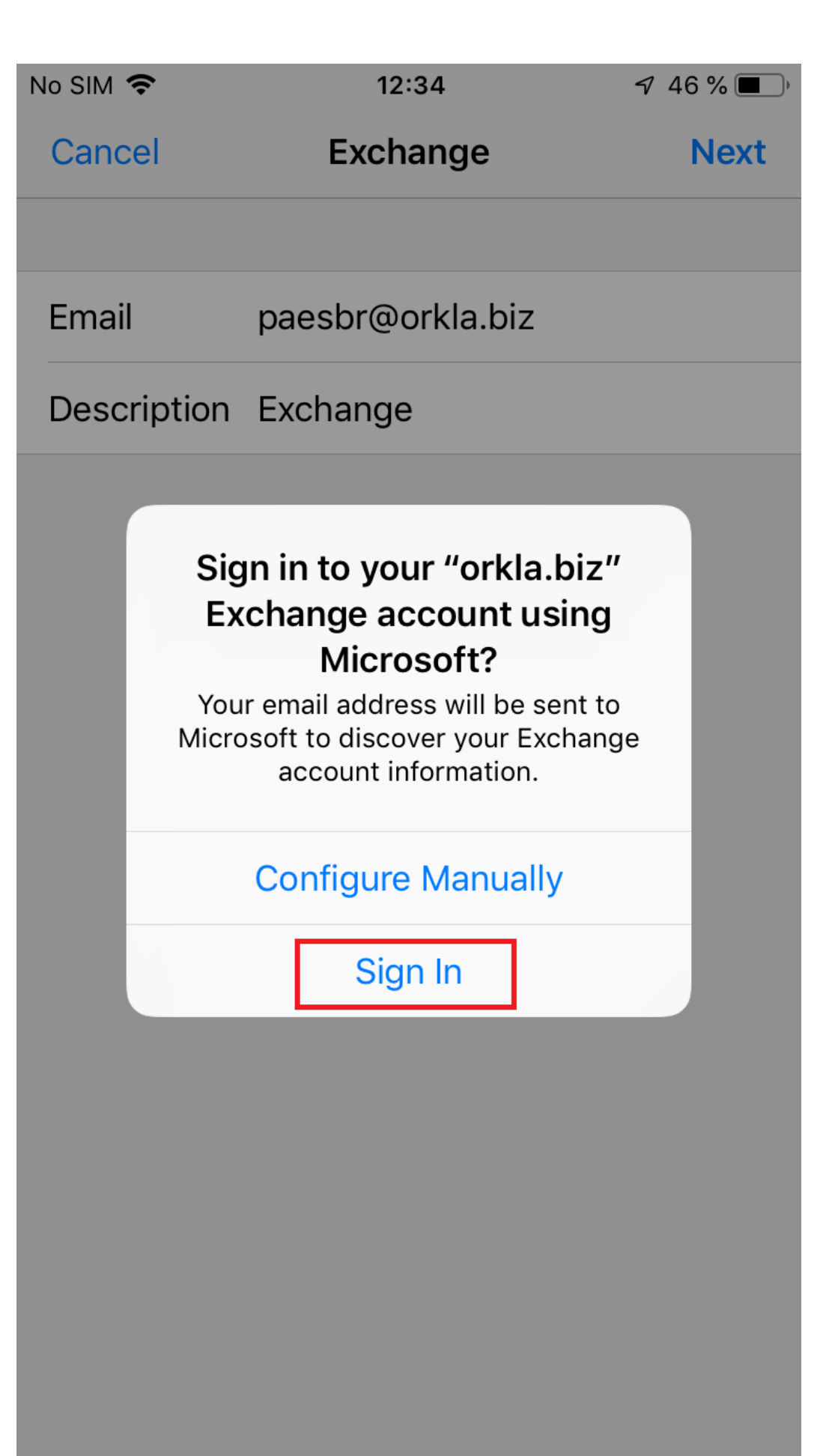

8. Angi passordet ditt og trykk på Logg inn.

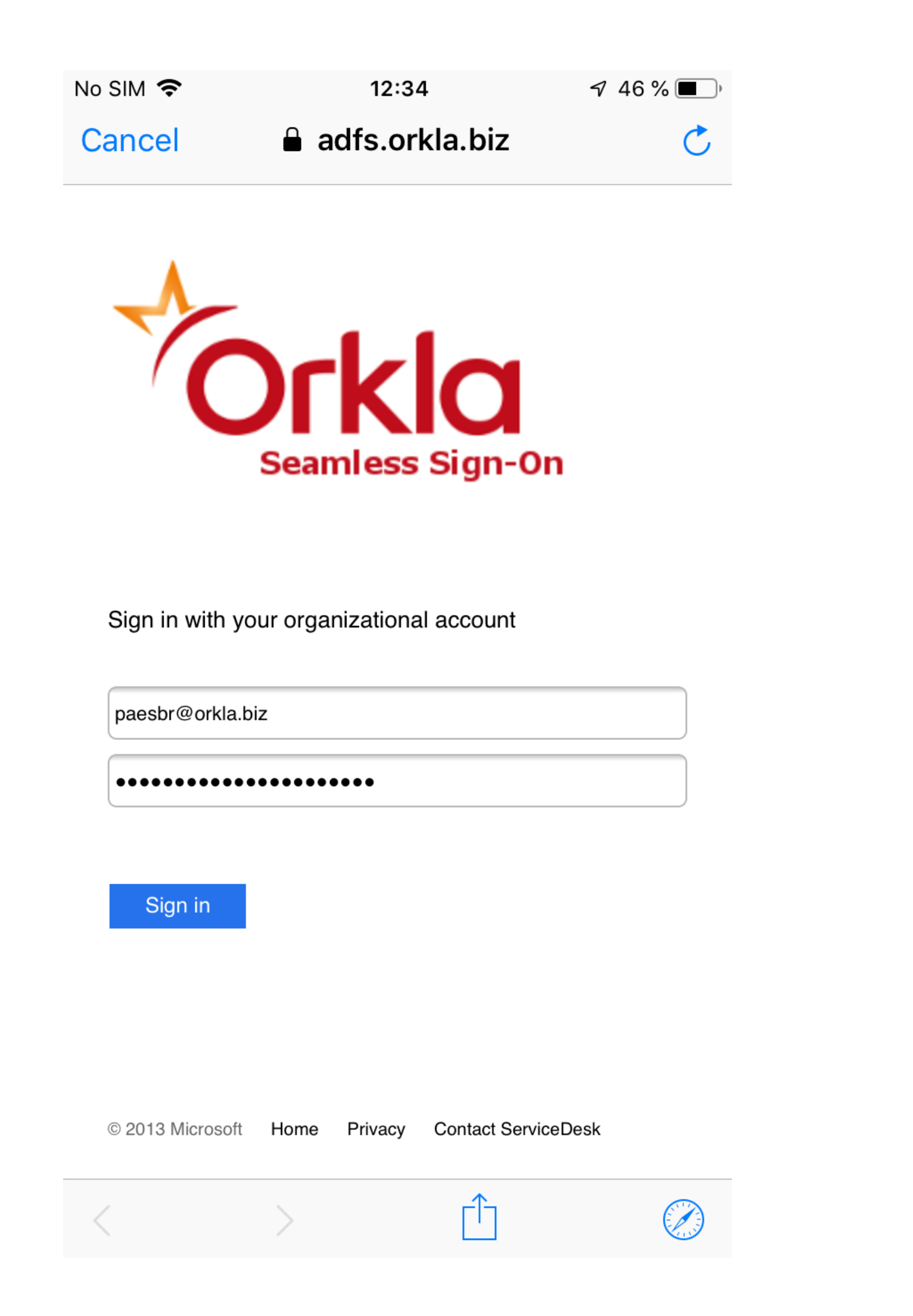

9. Huk av i boksen for ikke å spørre igjen om 30 dager, deretter godkjenner du autentiseringsforespørselen på enheten din.

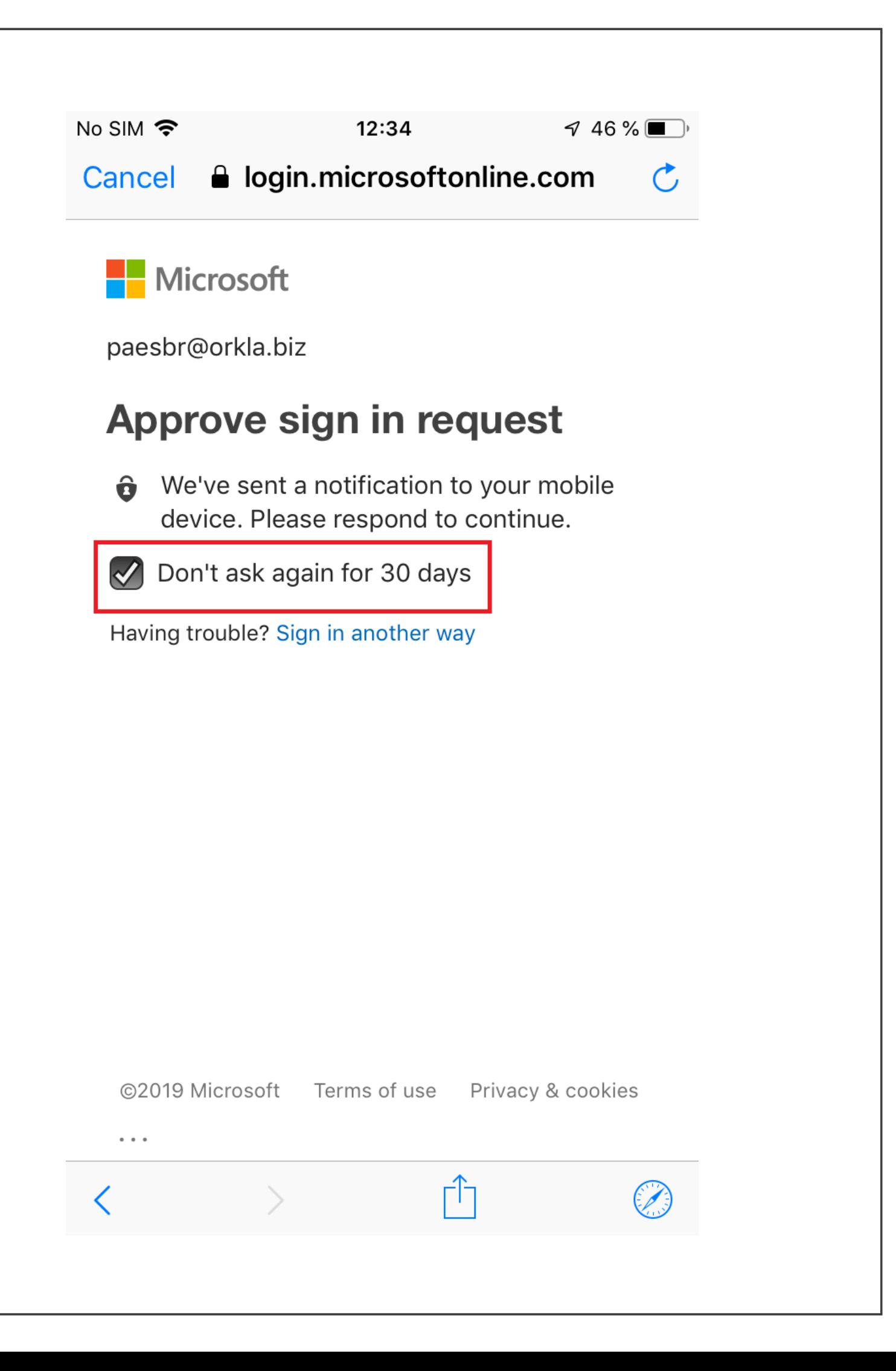

10. Aksepter de påkrevde tillatelsene.

 $No SIM$ 

 $12:37$ 

 $744\%$ 

le login.microsoftonline.com Cancel  $\sigma$ 

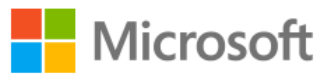

paesbr@orkla.biz

# **Permissions requested**

# **iOS Accounts**

App info

This app would like to:

- $\angle$  Access your mailboxes
- $\angle$  Access your mailboxes
- $\angle$  Sign you in and read your profile

Accepting these permissions means that you allow this app to use your data as specified in their terms of service and privacy statement. The publisher has not provided links to their terms for you to review. You can change these permissions at https://myapps.microsoft.com. **Show details** 

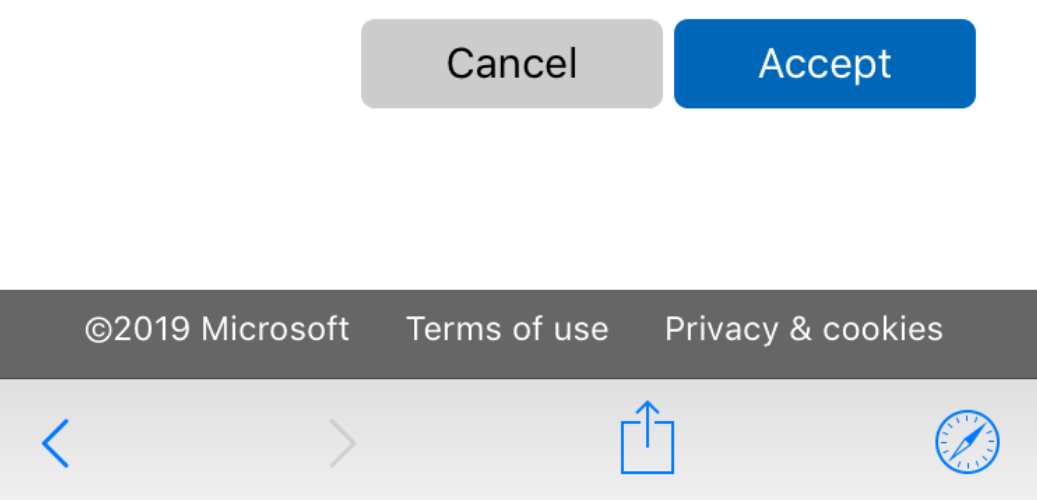

11. Trykk på Lagre.

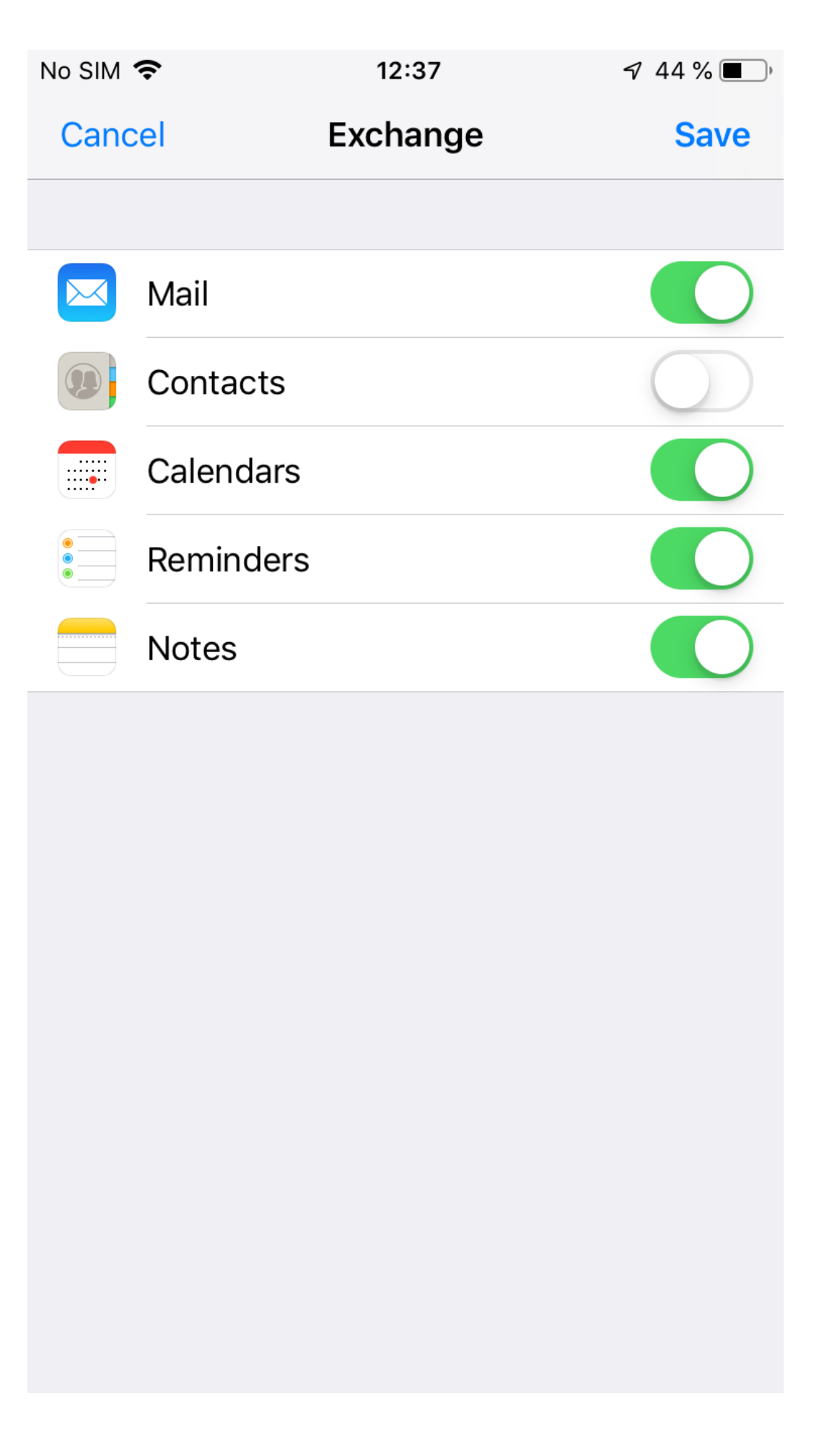

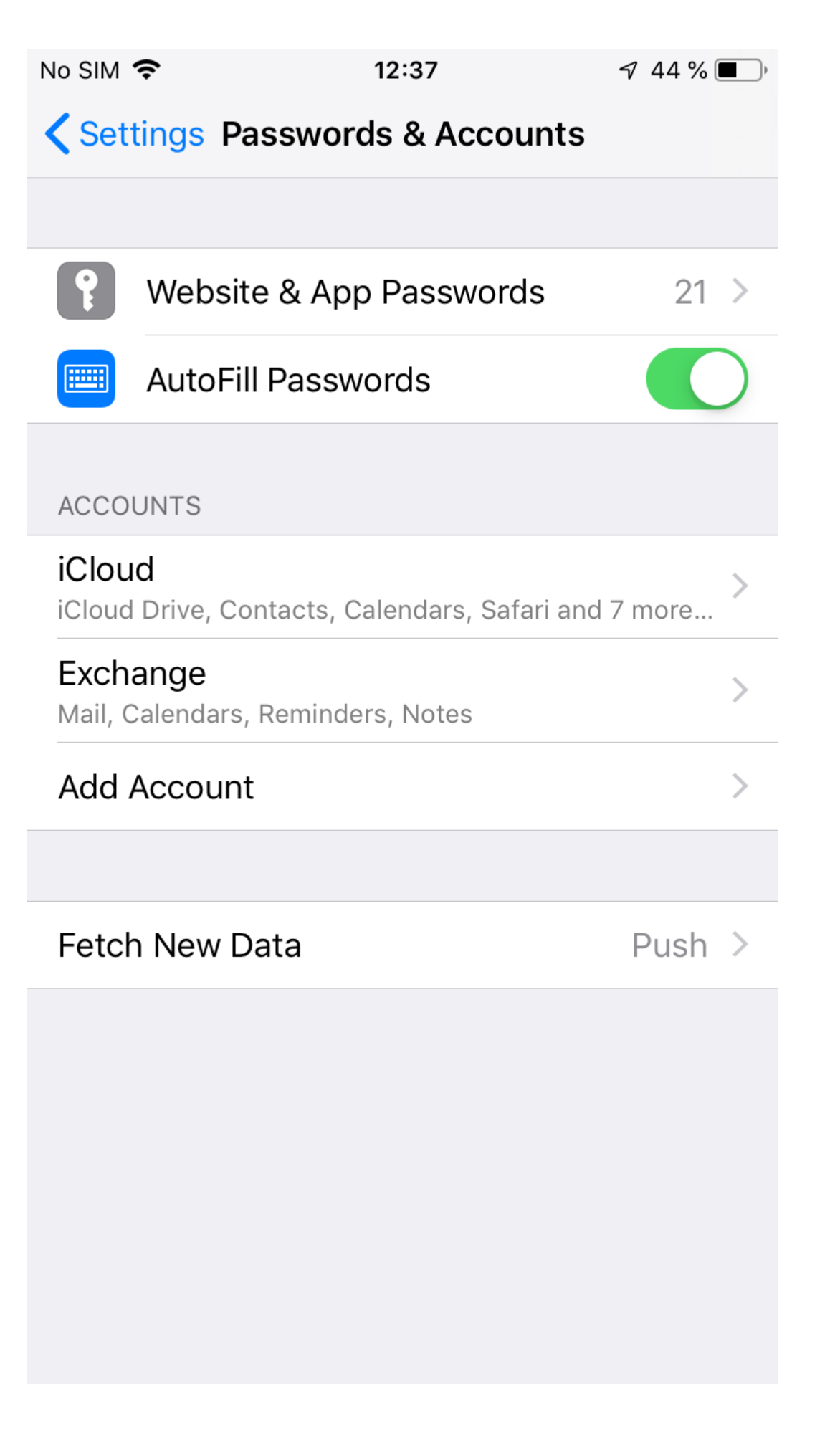

12. Nå skal du se at e-posten og kalenderen din lastes ned. Det kan ta en stund før alt er synkronisert.

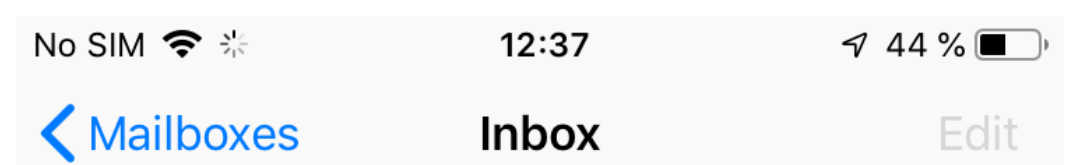

# No Mail

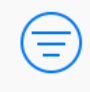

Downloading...

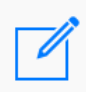

# **[Hvordan oppheve tilgang til kameraet etter oppsett](https://www.orkla.com/mfa/ios-multi-factor-authentication/iphone/#camerapermissions)**

1. Åpne appen for innstillinger på iPhonen din og bla nedover til du ser Authenticator. Trykk på den.

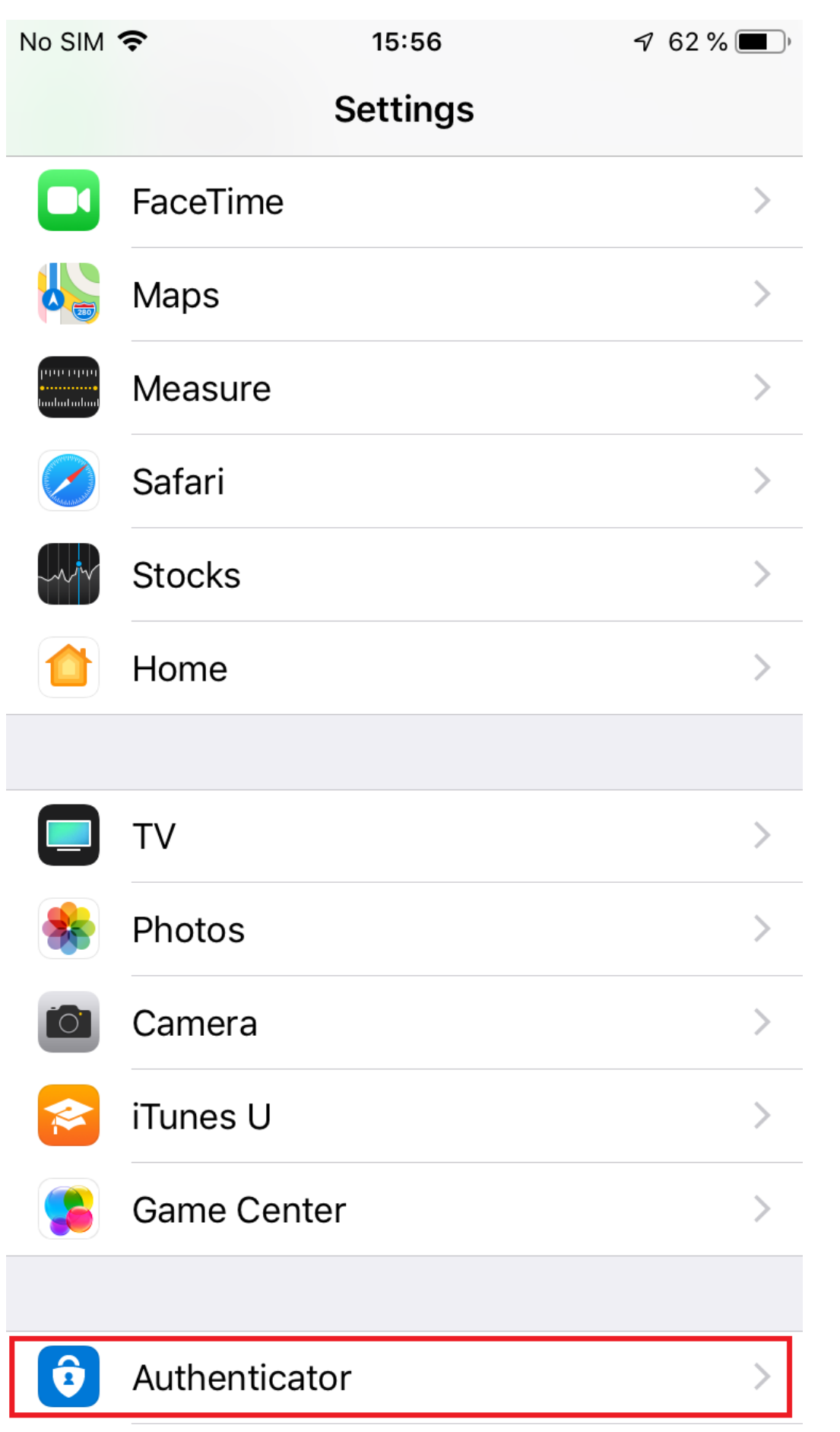

2. Trykk på den grønne bryteren for kamera for å slå av tillatelsene.

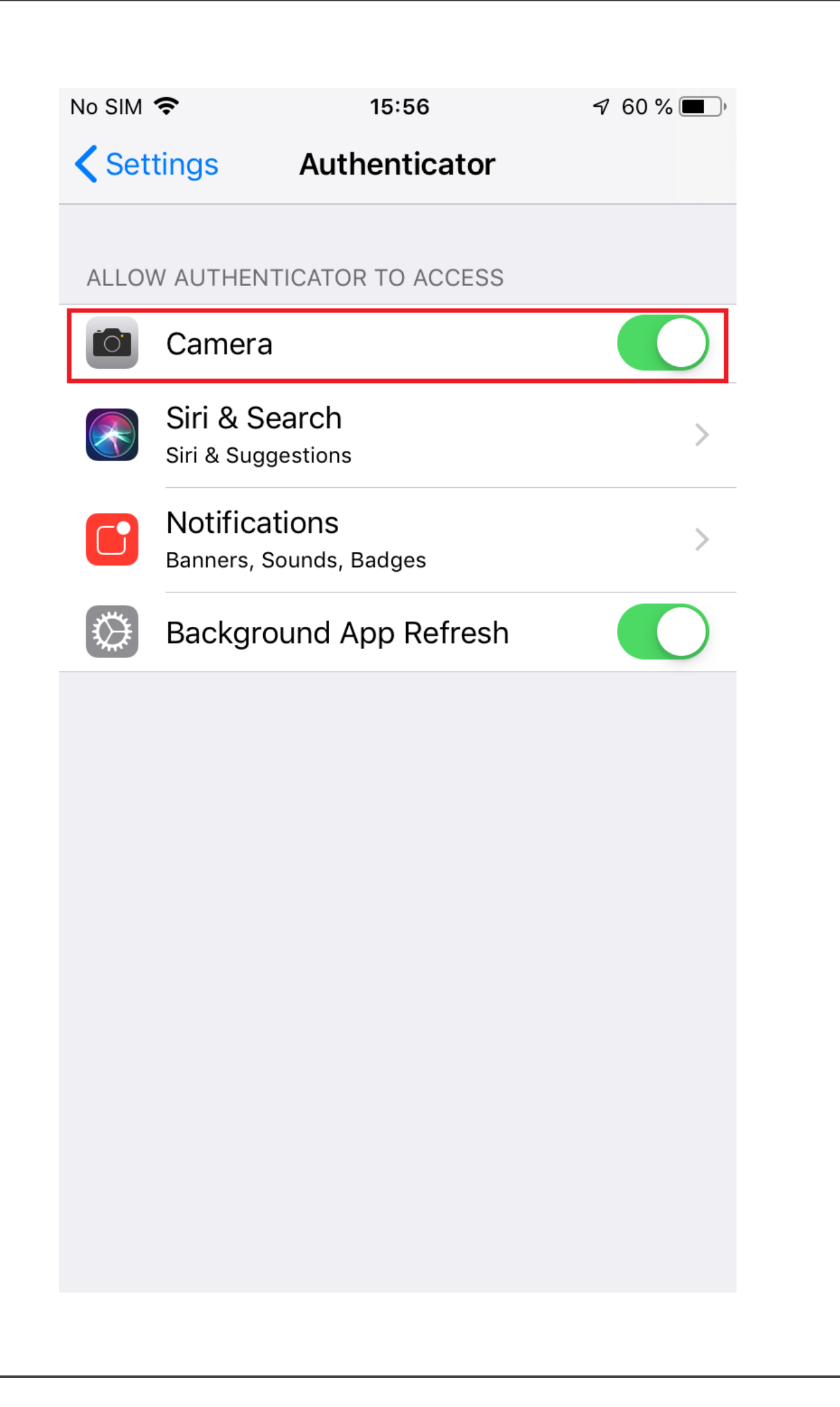

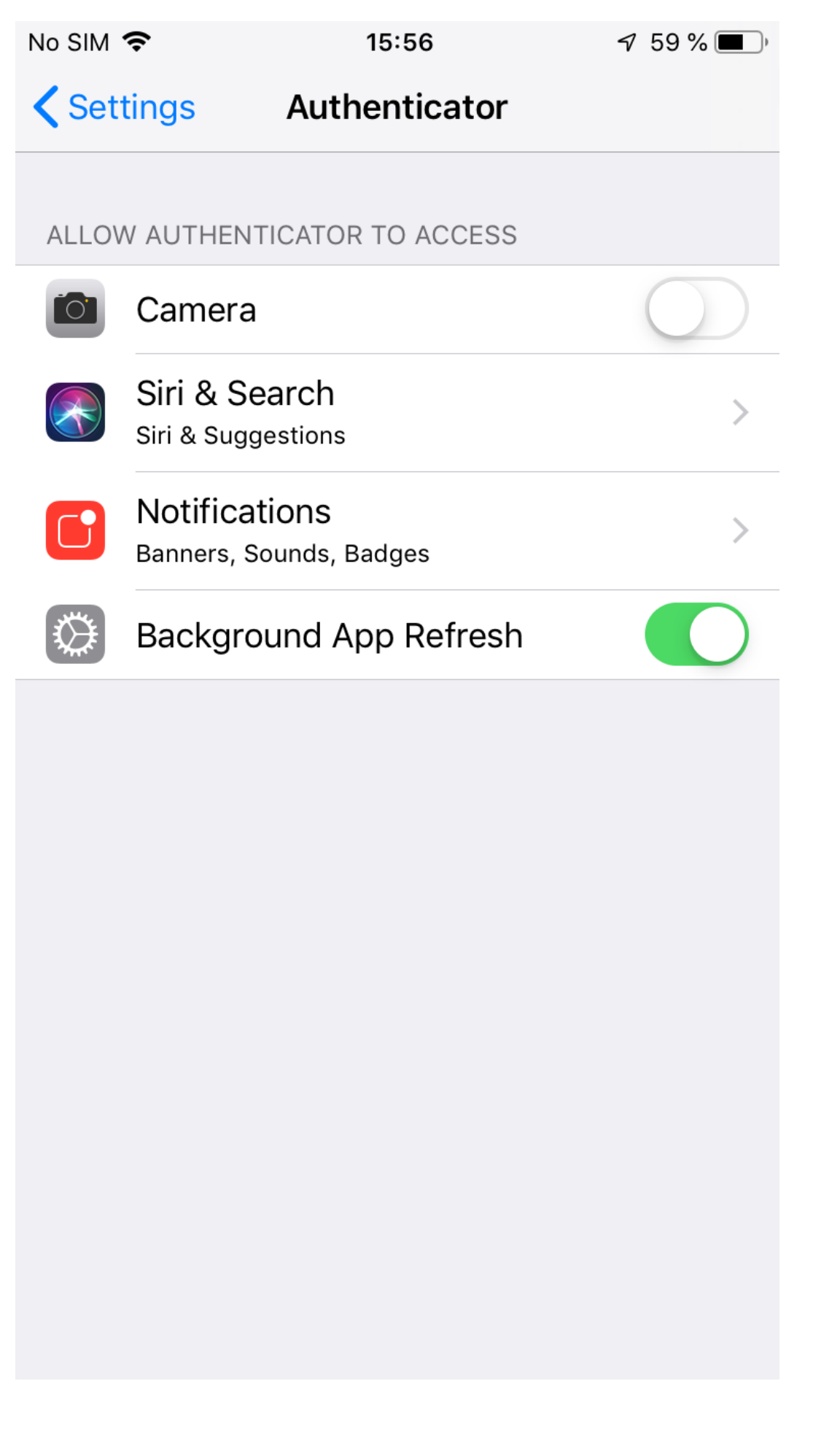

4. Ferdig! Gå til hjemmeskjermen.

# **Alternativ 2: Autentisering med oppringing eller tekstmelding**

Denne autentiseringsmetoden virker enten via oppringing eller sending av en tekstmelding med en kode når du trenger en ekstra form for autentisering.

Så fort du mottar koden må du oppgi den i nettleservinduet for å få logget på.

# **[Konfigurere autentiseringen \(gjør dette først!\)](https://www.orkla.com/mfa/ios-multi-factor-authentication/authenticate-sms-phone-call/#enable-mfa)**

Så fort bedriften din er aktivert får du varsel om å sette opp MFA før du fortsetter.

### **Sørg for at du har telefonen din i nærheten!**

Du må utføre følgende trinn på en PC.

1. Du får høyst sannsynlig se det følgende bildet når du forsøker å logge på. Hvis ikke, begynn med å åpne nettleseren din og naviger

til **[https://orklabiz.sharepoint.com](https://orklabiz.sharepoint.com/)** hvis siden ikke åpner seg automatisk. 2. Klikk **Neste**.

![](_page_62_Picture_10.jpeg)

3. Velg metode.

**Send meg en kode via tekstmelding** sender deg en tekstmelding med en kode.

**Ring meg** Ringer deg, og du må trykke på firkanttasten (#) for å autentisere, og deretter legge på.

Oppgi land og telefonnummer og klikk på Neste.

#### Additional security verification

Secure your account by adding phone verification to your password. View video to know how to secure your account

Step 1: How should we contact you?

![](_page_63_Picture_63.jpeg)

Next

Your phone numbers will only be used for account security. Standard telephone and SMS charges will apply.

# **Trinn-for-trinn-veiledning for tekstmelding:** Additional security verification

Secure your account by adding phone verification to your password. View video to know how to secure your account

Step 2: We've sent a text message to your phone at +47 92208365

**Verify** 

Åpne tekstmeldingen:

![](_page_64_Picture_0.jpeg)

## Additional security verification

Secure your account by adding phone verification to your password. View video to know how to secure your account

#### Step 2: We've sent a text message to your phone at +47 92202365

When you receive the verification code, enter it here 281483

Verify

#### Du er ferdig. Du trenger ikke passordet fra appen som vises på skjermen.

### Additional security verification

Secure your account by adding phone verification to your password. View video to know how to secure your account

#### Step 3: Keep using your existing applications

In some apps, like Outlook, Apple Mail, and Microsoft Office, you can't use a phone to secure your account. To use these apps, you'll need to create a new "app password" to use in place of your work or school account password. Learn more

Get started with this app password:

yhbhtmgclytthnnv

![](_page_65_Picture_7.jpeg)

## Trinn-for-trinn-veiledning for oppringning: Så fort du får oppringingen, svar og trykk på firkanttasten (#). Additional security verification

Secure your account by adding phone verification to your password. View video to know how to secure your account

#### Step 2: We're calling your phone at +47 92202365

### Additional security verification

Secure your account by adding phone verification to your password. View video to know how to secure your account

Step 2: We're calling your phone at +47 92208365 Verification successful!

Done

Hvis du ser denne skjermen, trykker du bare på ferdig. Du trenger ikke passordet fra appen.

## Additional security verification

Secure your account by adding phone verification to your password. View video to know how to secure your account

#### Step 3: Keep using your existing applications

In some apps, like Outlook, Apple Mail, and Microsoft Office, you can't use a phone to secure your account. To use these apps, you'll need to create a new "app password" to use in place of your work or school account password. Learn more

Get started with this app password:

![](_page_66_Picture_5.jpeg)

Det kan også hende at du må oppdatere kontaktinformasjonen din. Hvis dette er tilfellet, følg instruksjonene på skjermen for å angi minst ett alternativ.

Done

#### don't lose access to your account!

To make sure you can reset your password, we need to collect some info so we can verify who you are. We won't use this to spam you - just to keep your account more secure. You'll need to set up at least 1 of the options below

Authentication Phone is set to +47 92208365. Verify

Authentication Email is not configured. Set it up now

finish cancel

# don't lose access to your account!

Thanks! We'll use the info below to recover your account if you forget your password. Click "finish" to close this page.

![](_page_66_Picture_14.jpeg)

![](_page_66_Picture_15.jpeg)

finish cancel

Nå kan du gå videre til innloggingen.

## Oppsett av e-post etter aktivering av flertrinnsautentisering

Merk: Hvis du allerede bruker Outlook-appen på telefonen din trenger du ikke å utføre disse trinnene!

Vi anbefaler at du begynner å bruke Microsoft Outlook. Denne appen er utformet for Office 365, og oppdateres kontinuerlig med nye funksjoner. Du kan laste ned Microsoft Outlook fra AppStore på telefonen din. Oppsett gjøres ved simpelthen å angi e-postadressen og passordet ditt, og logge inn med MFA.

Hvis du virkelig vil beholde den gamle e-postappen, må du legge til kontoen på nytt ved å bruke den riktige innloggingsmetoden. Gjør følgende:

1. Åpne innstillinger, og bla ned til passord og kontoer:

![](_page_68_Picture_1.jpeg)

2. Klikk på Exchange eller Orkla Mail:

![](_page_70_Picture_1.jpeg)

3. Klikk på slett konto, deretter bekreft. Ikke vær bekymret, ingenting lagres lokalt på enheten din, og husk at det kan ta litt tid.
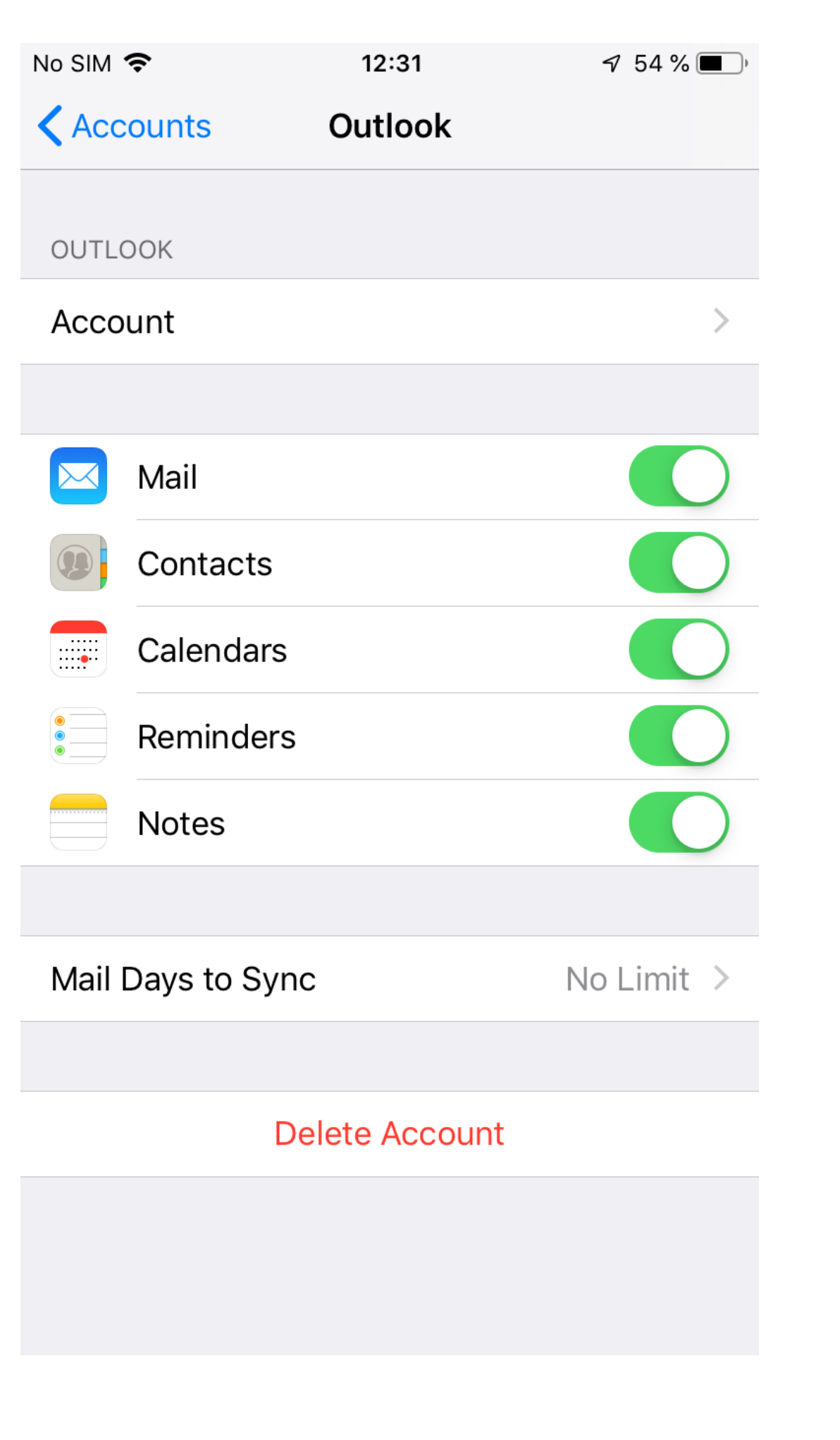

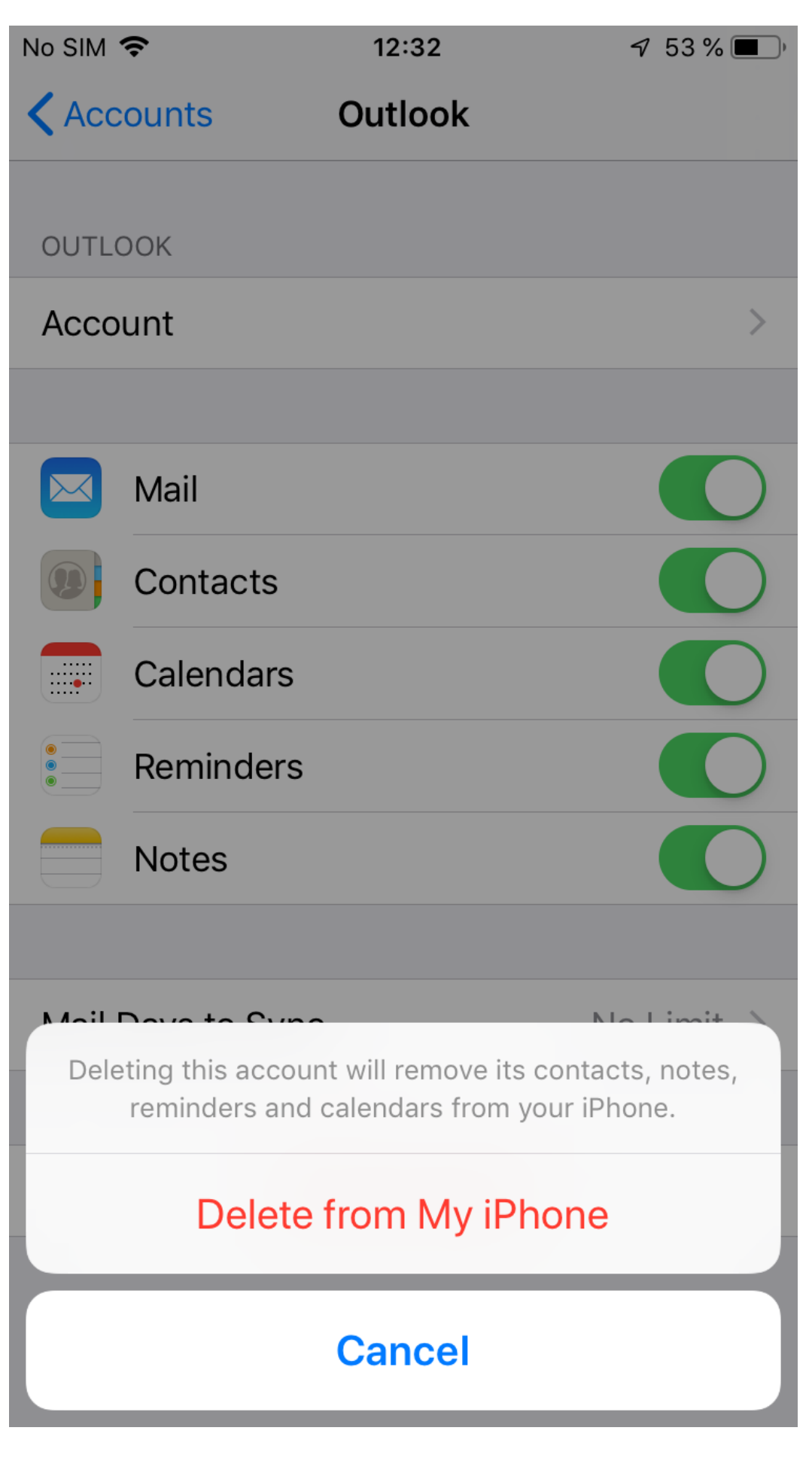

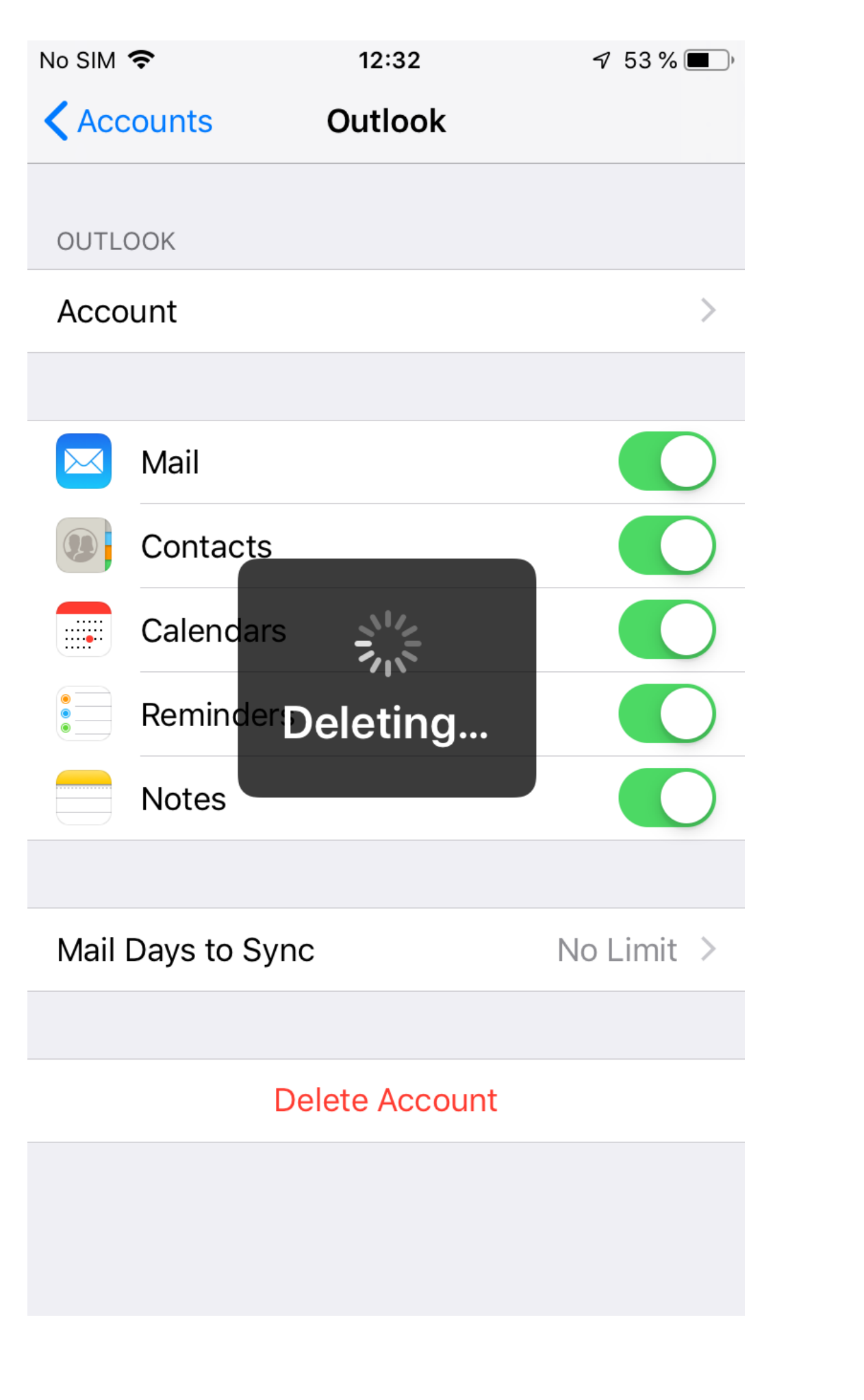

4. Klikk på Legg til konto:

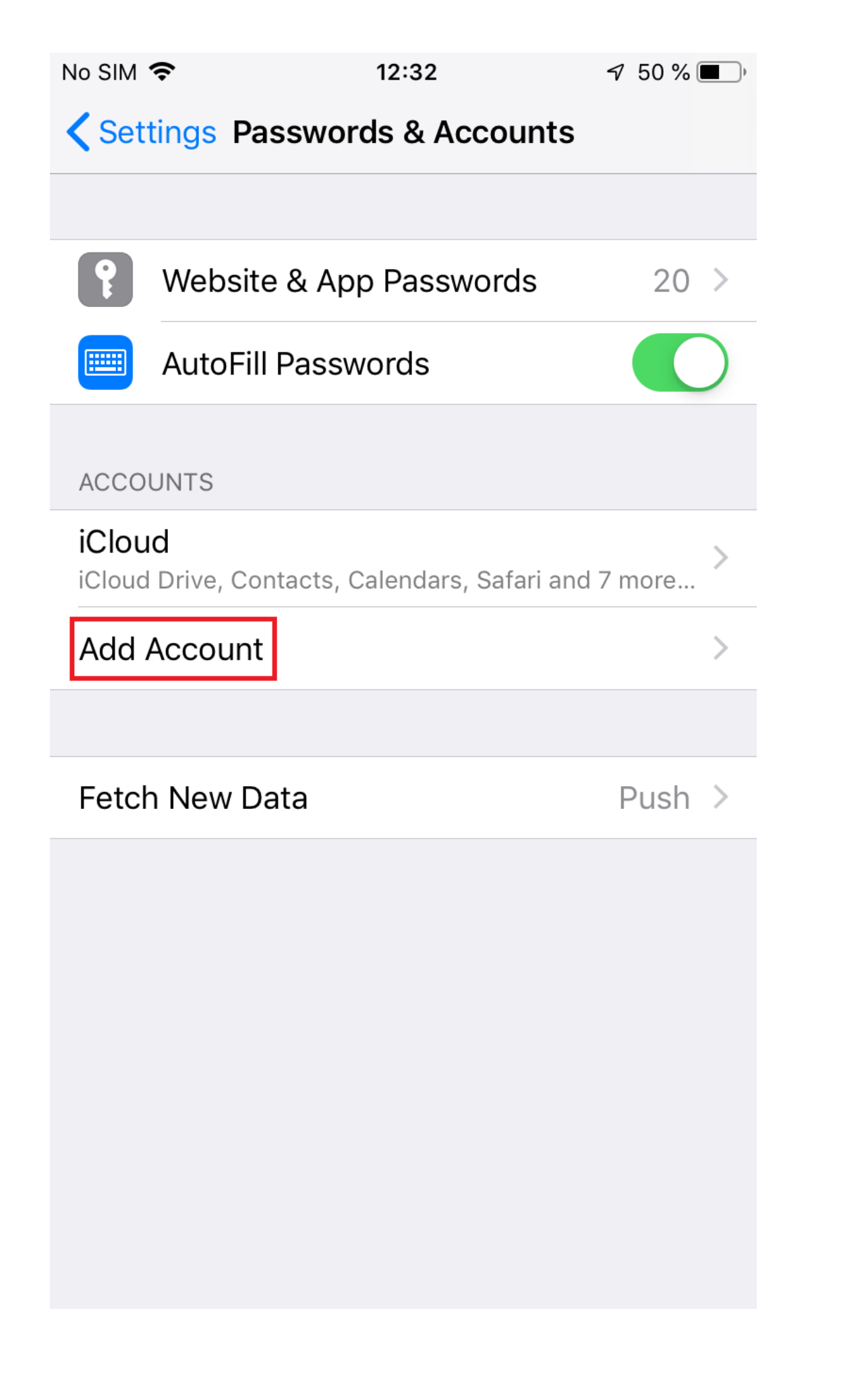

5. Velg Exchange:

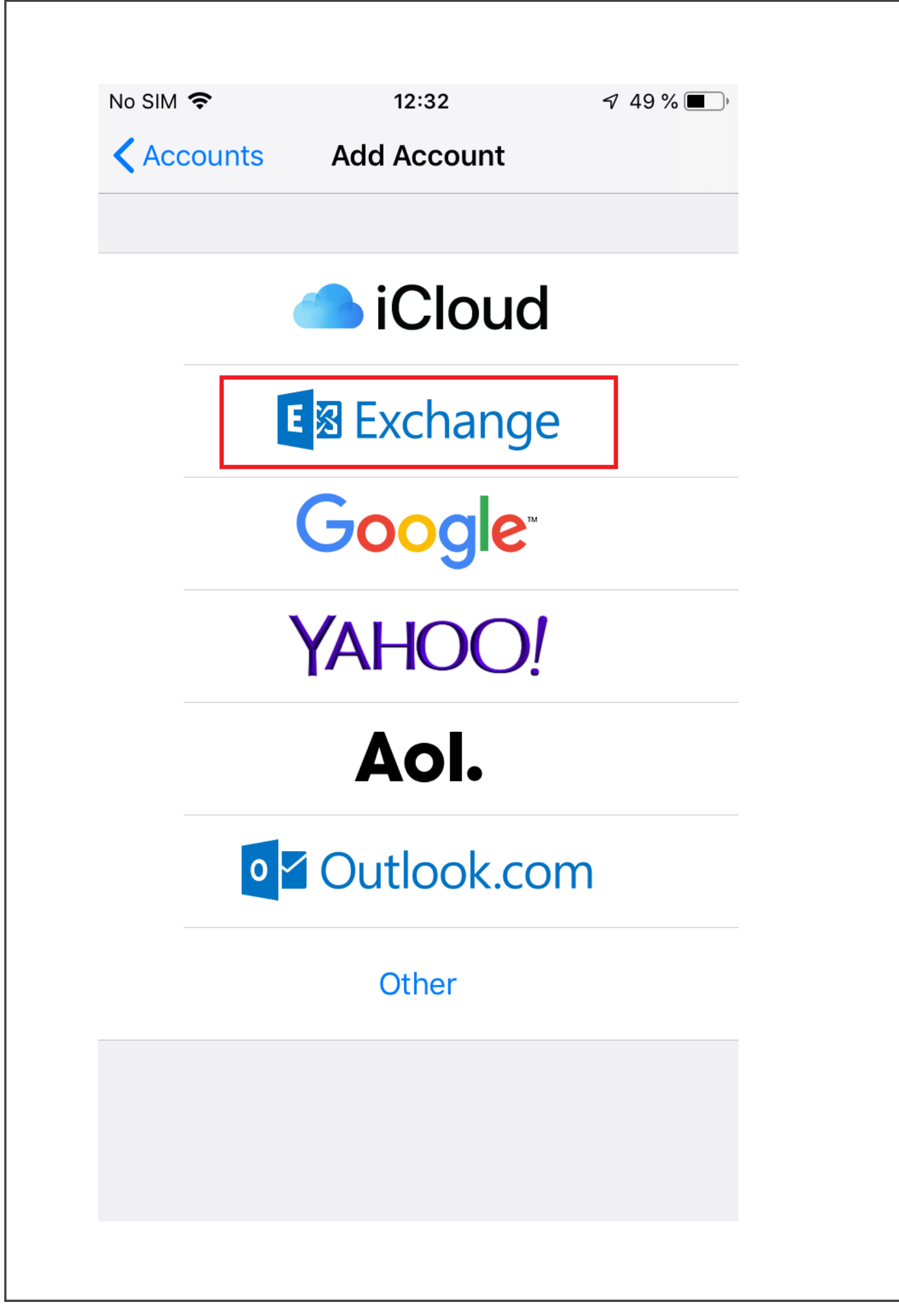

6. **Veldig viktig:** Oppgi brukernavnet ditt på @orkla.biz nedenfor, **IKKE** epostadressen din.

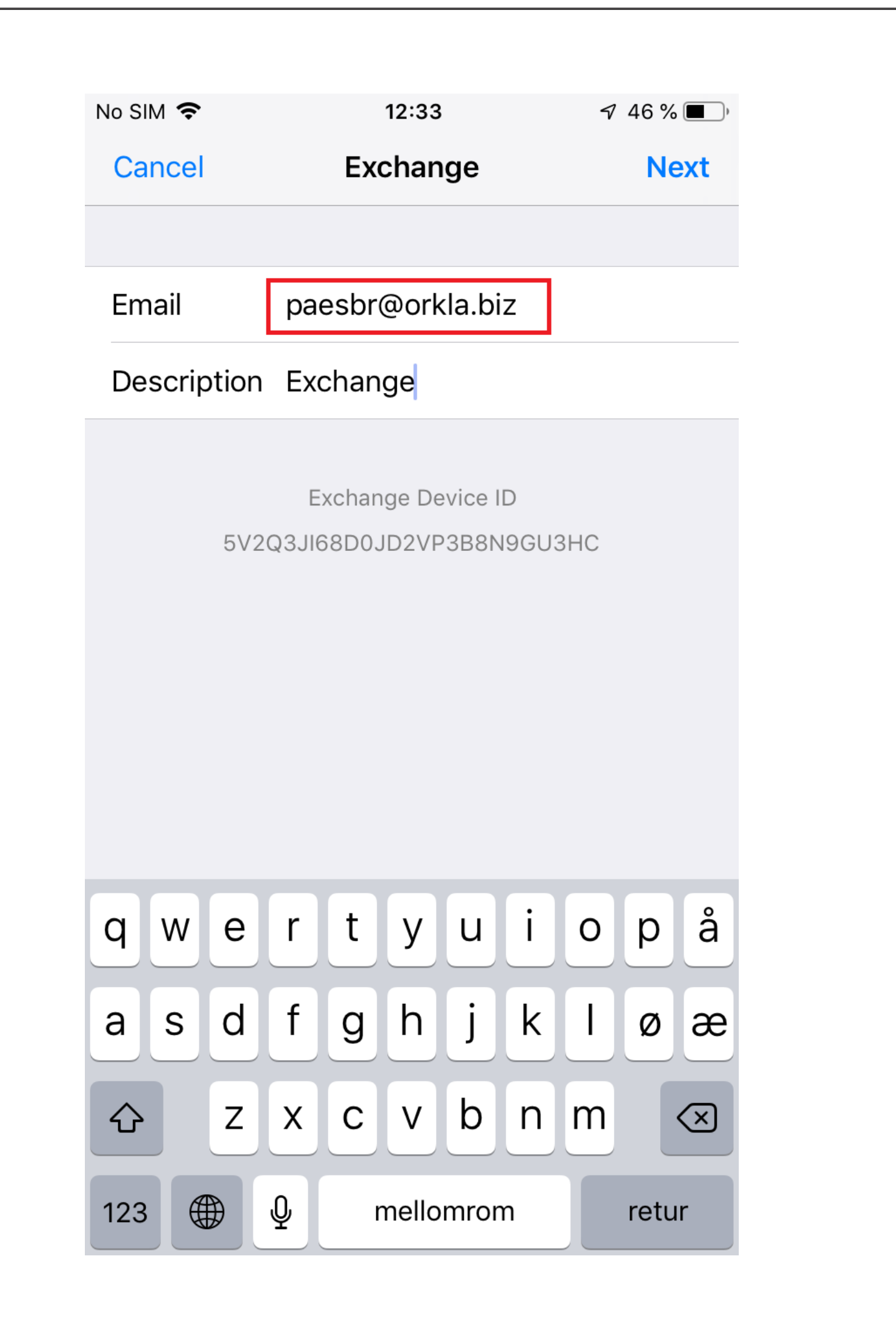

7. Trykk på **Logg inn**.

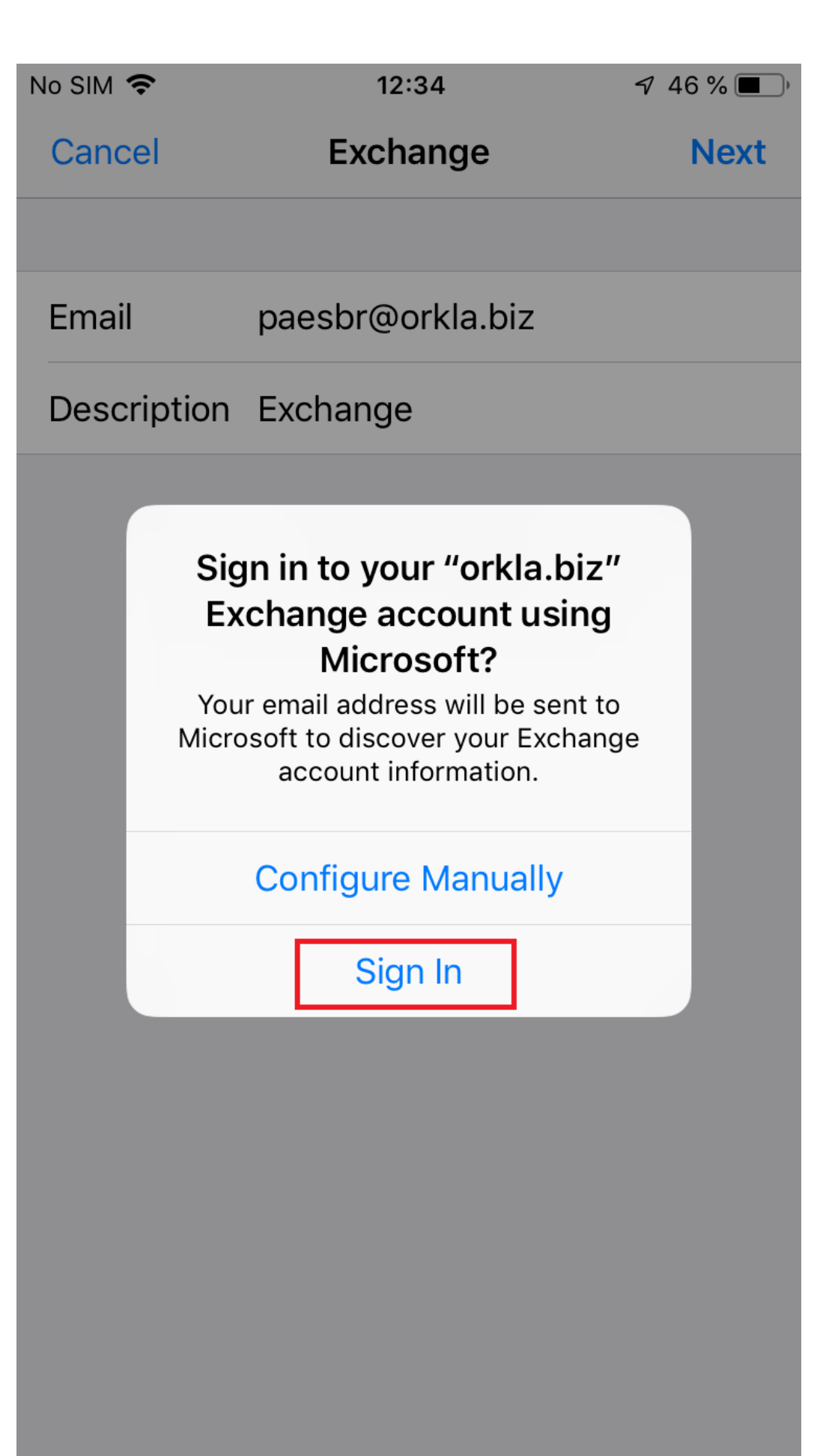

8. Angi passordet ditt, og trykk på Logg inn.

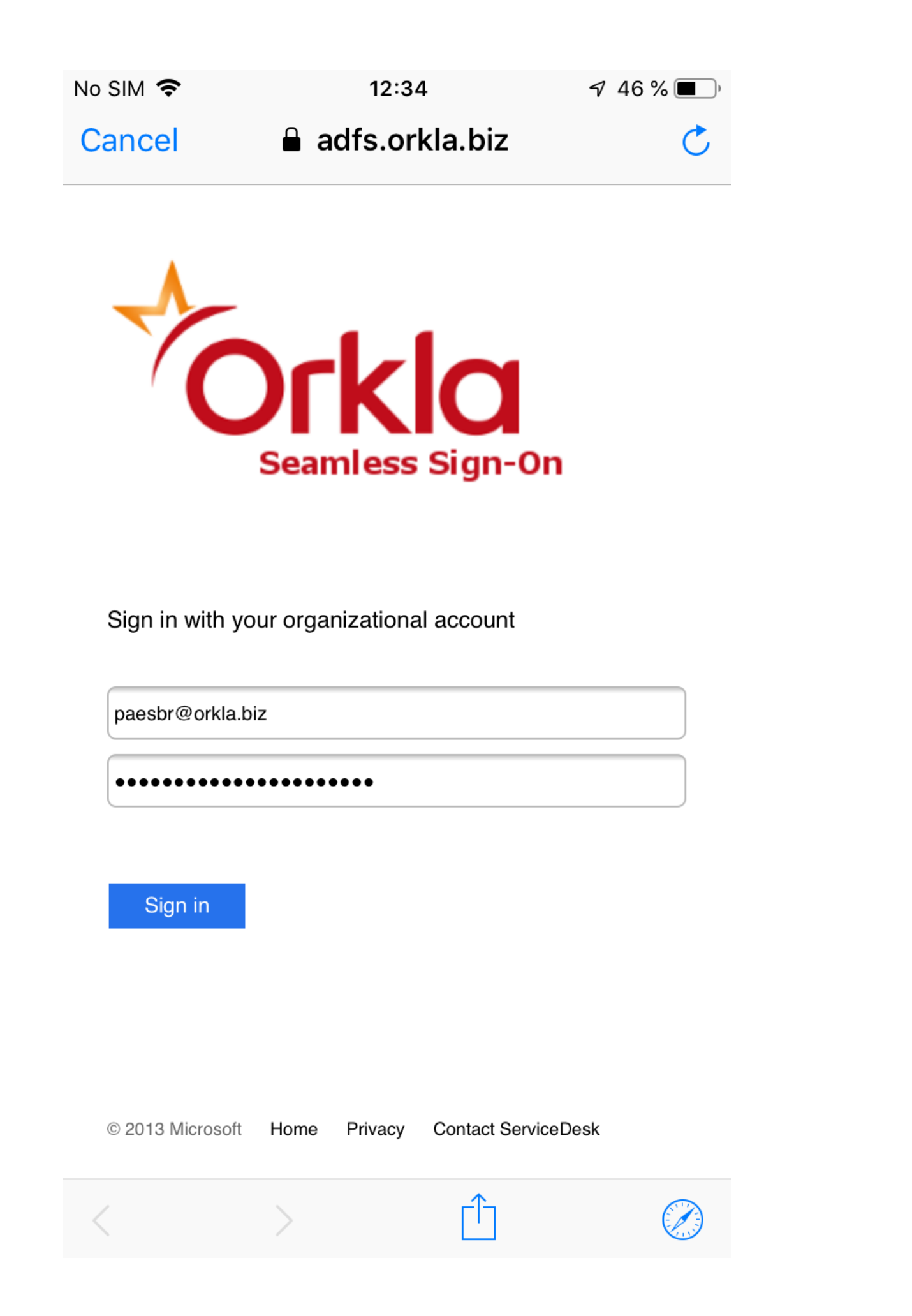

9. Huk av i boksen for ikke å spørre igjen om 30 dager, deretter godkjenner du autentiseringsforespørselen på enheten din.

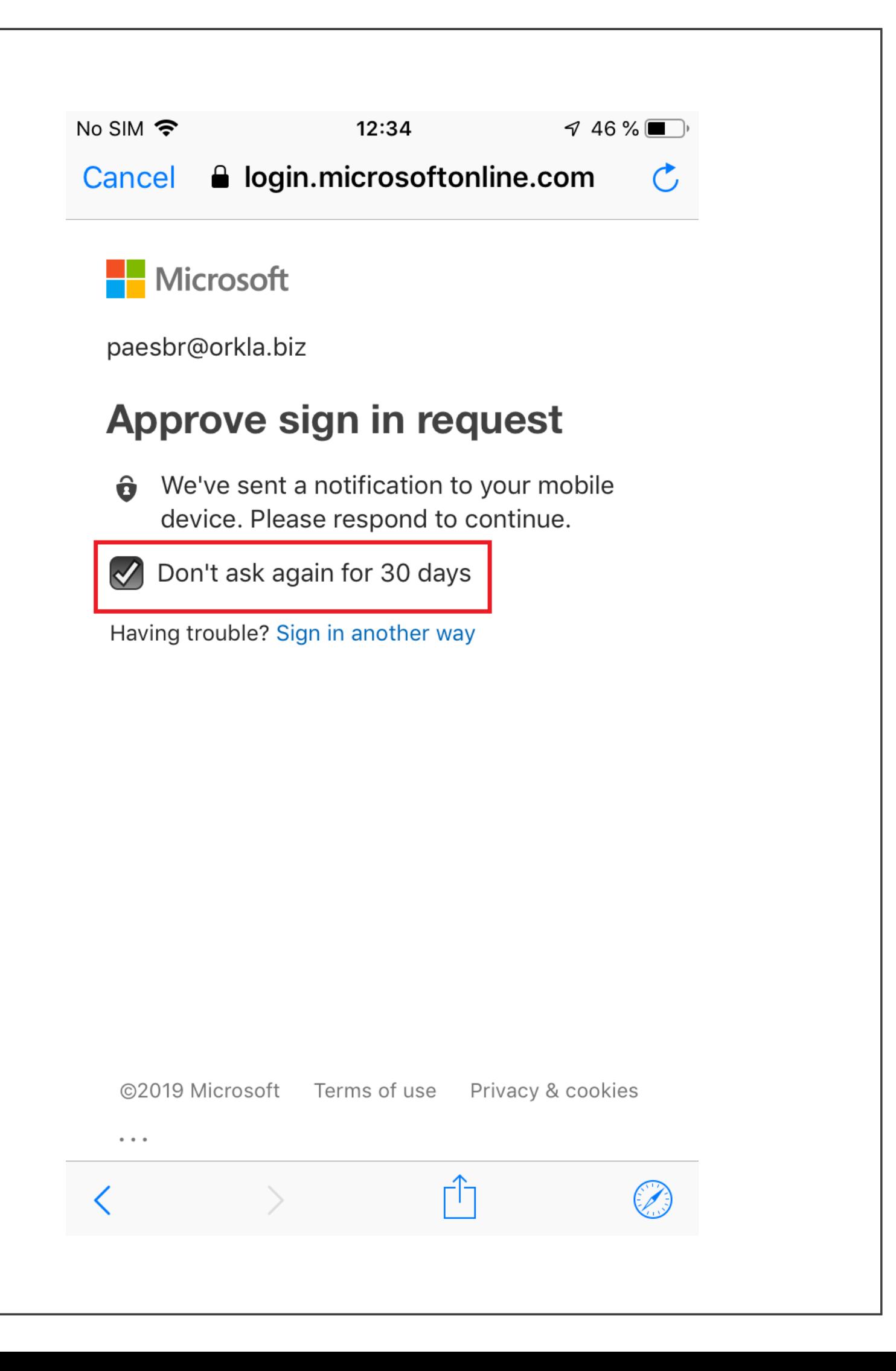

10. Aksepter de påkrevde tillatelsene.

 $No SIM$ 

 $12:37$ 

 $744\%$ 

le login.microsoftonline.com Cancel  $\sigma$ 

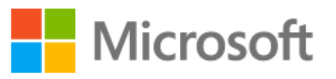

paesbr@orkla.biz

## **Permissions requested**

## **iOS Accounts**

App info

This app would like to:

- $\angle$  Access your mailboxes
- $\angle$  Access your mailboxes
- $\angle$  Sign you in and read your profile

Accepting these permissions means that you allow this app to use your data as specified in their terms of service and privacy statement. The publisher has not provided links to their terms for you to review. You can change these permissions at https://myapps.microsoft.com. **Show details** 

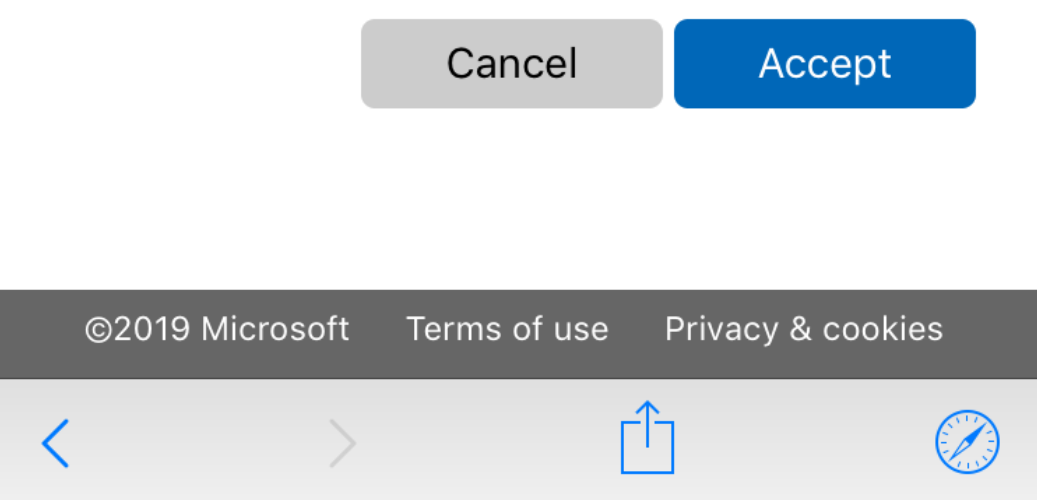

11. Trykk på Lagre.

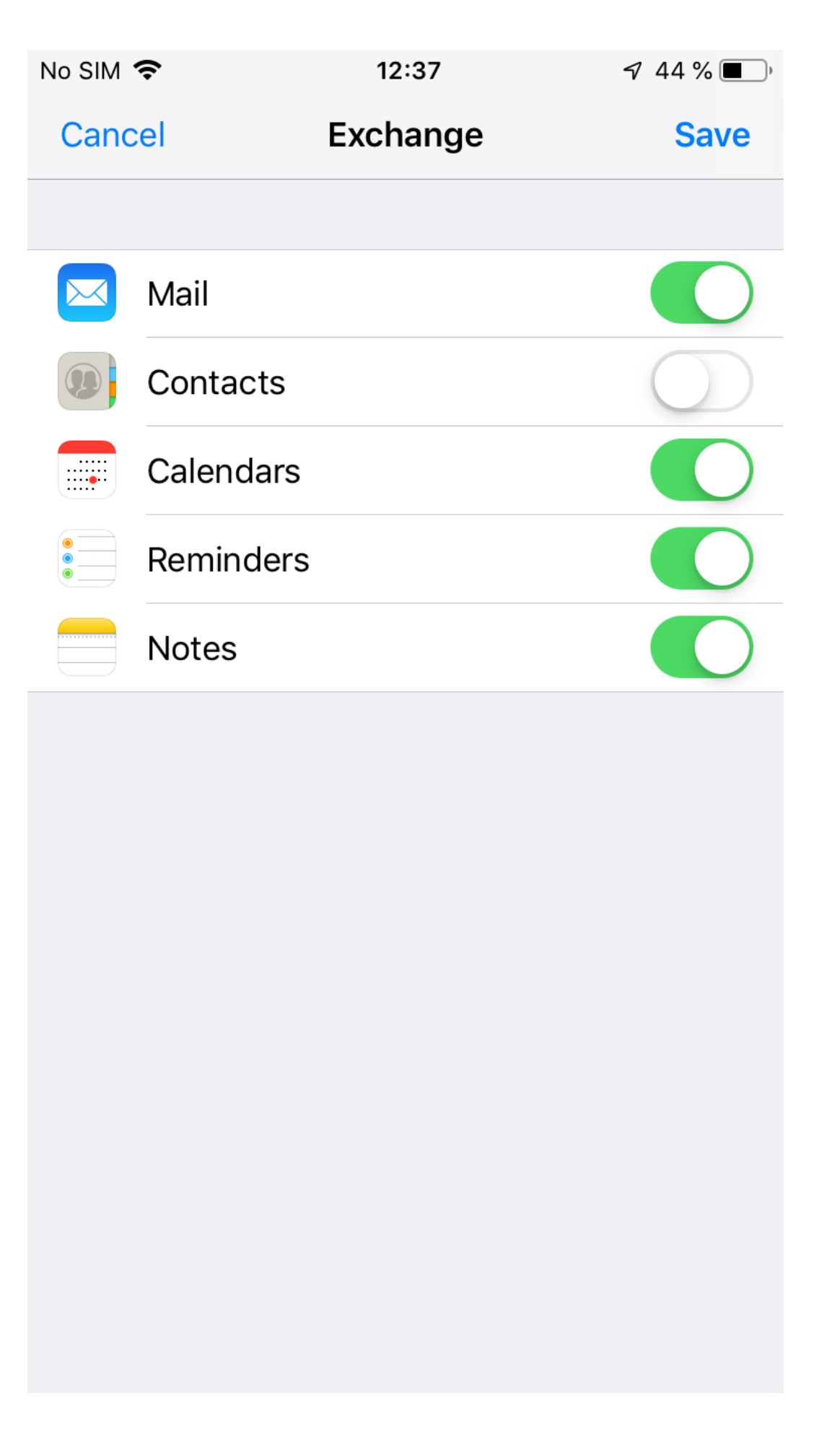

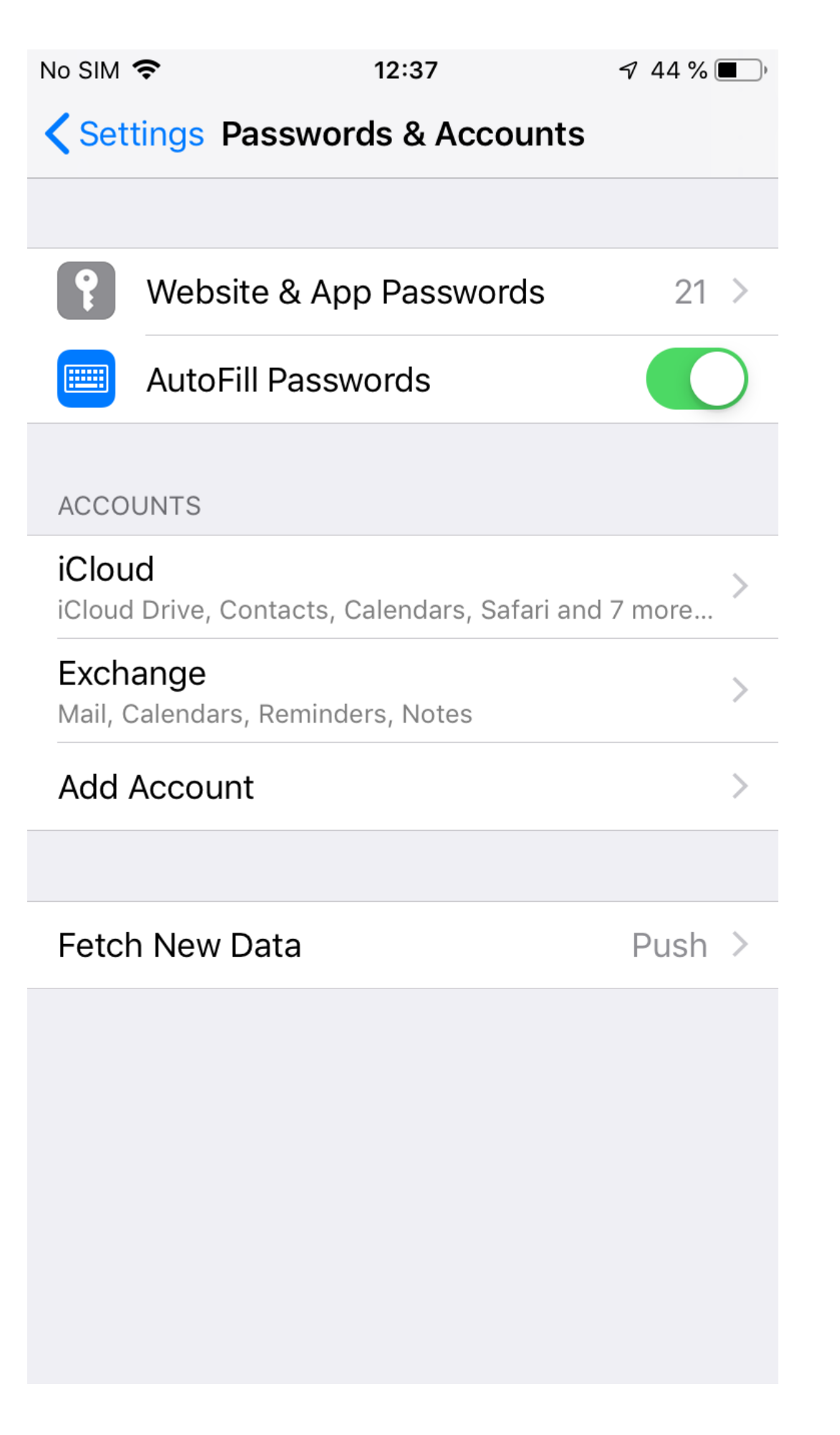

12. Nå skal du se at e-posten og kalenderen din lastes ned. Det kan ta en stund før alt er synkronisert.

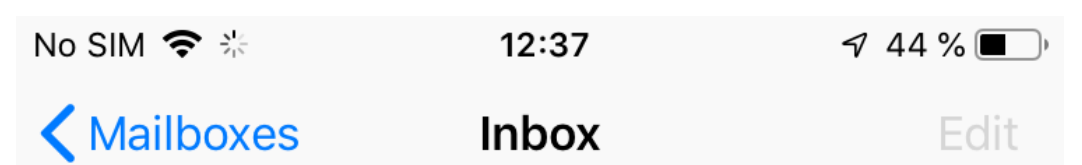

## No Mail

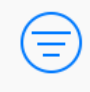

Downloading...

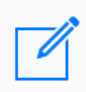

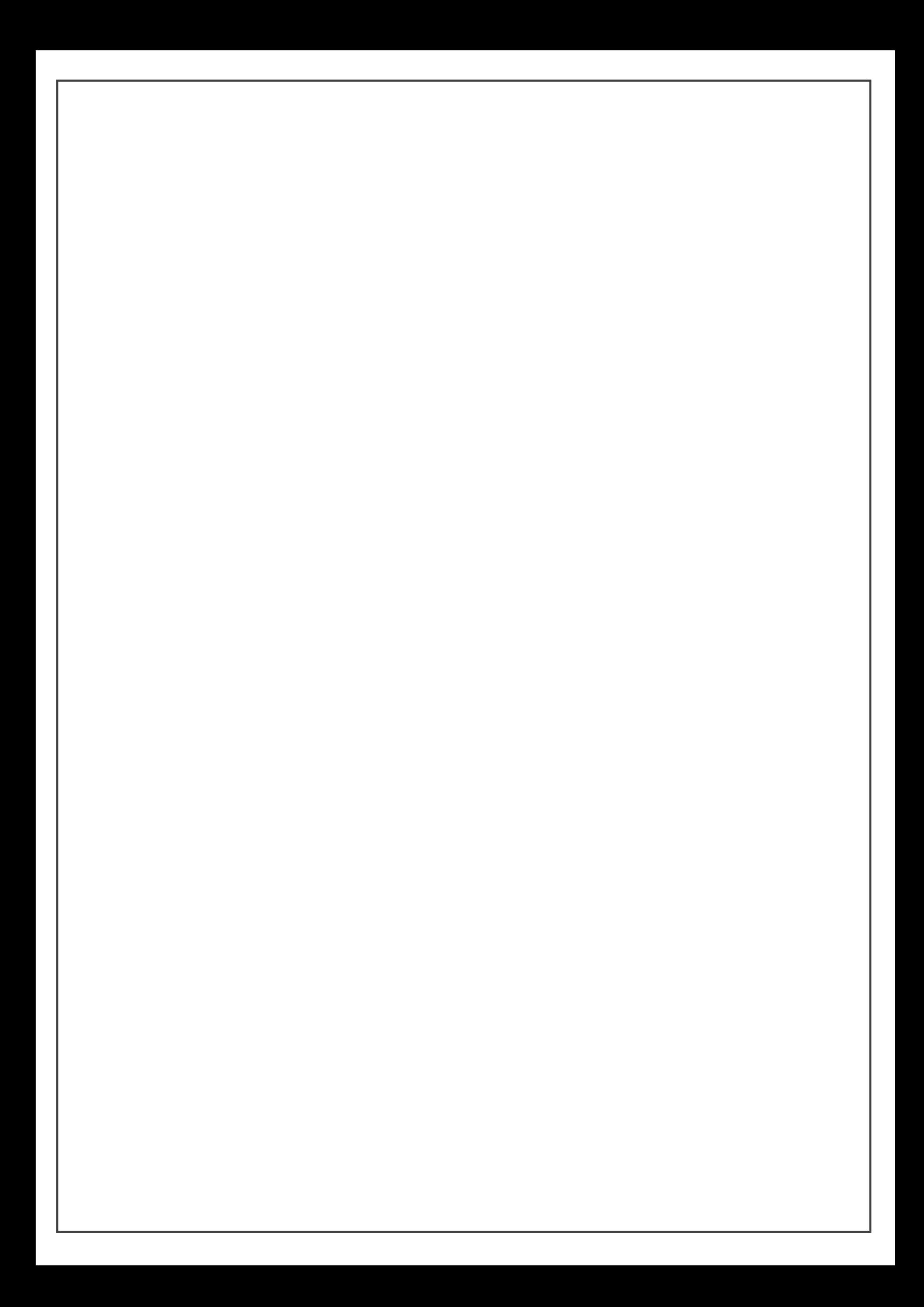